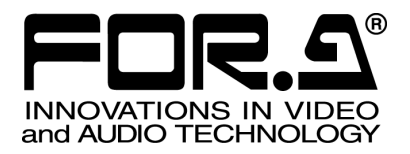

# OPERATION MANUAL

## MV-410HS Layout Editor

Version 3.0 - higher

**FOR-A COMPANY LIMITED** 

Command

### **Table of Contents**

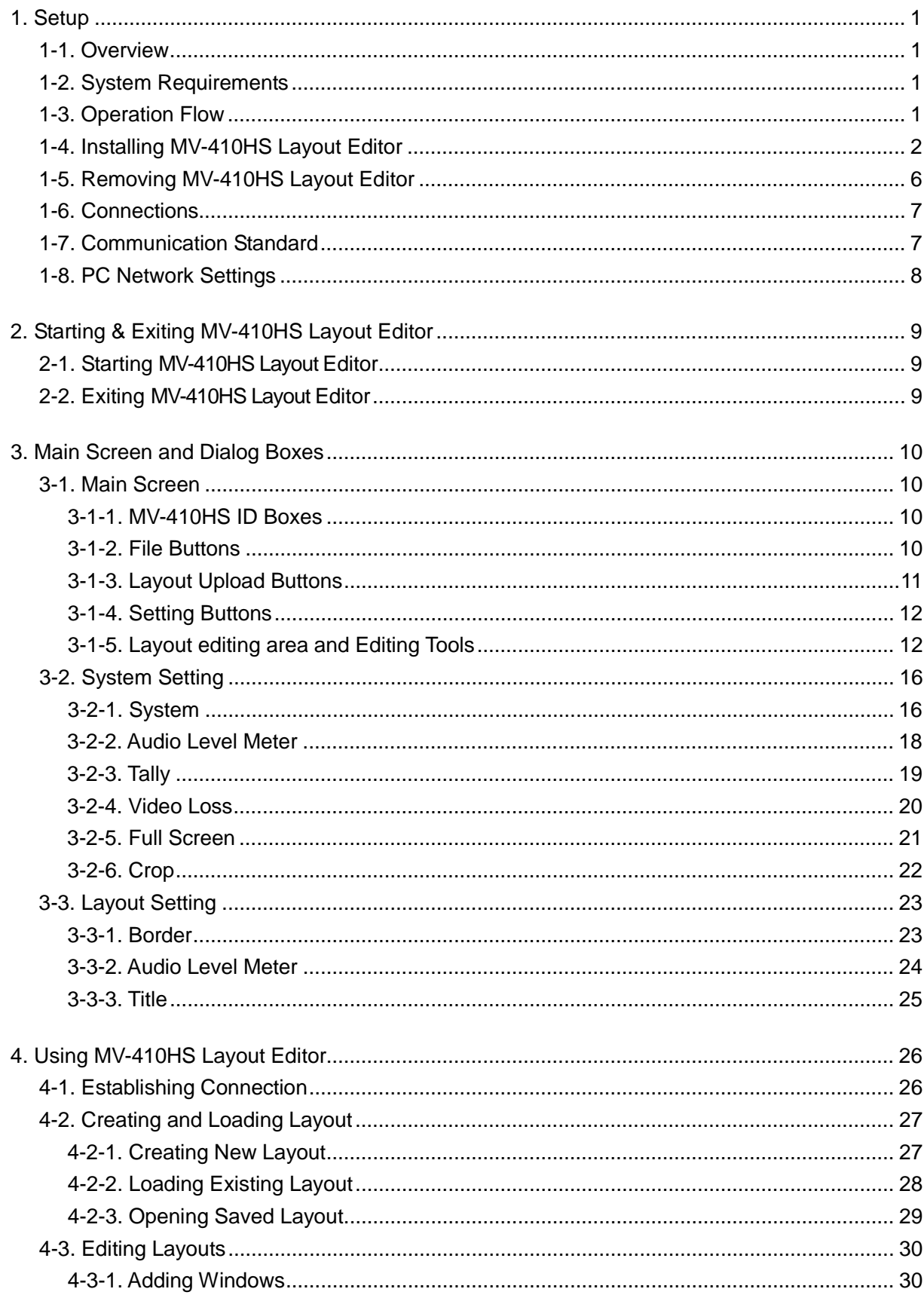

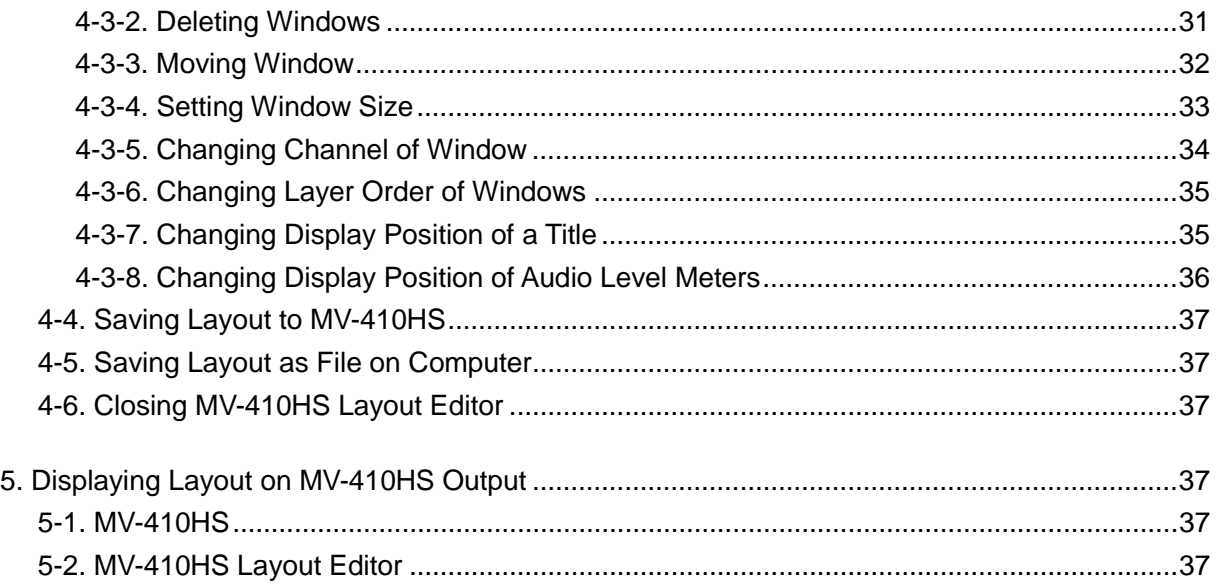

#### **Trademark**

Microsoft ® Windows XP operating system is a trademark of Microsoft Corporation. .NET Framework is a trademark of Microsoft Corporation. Pentium ® is a trademark of Intel Corporation.

#### **1-1. Overview**

MV-410HS Layout Editor is a software to customize the layout of the MV-410HS split screen from a computer. Up to 4 preset patterns (SPLIT 1 to 4) can be stored. Those stored layouts are easily recalled by using the SPLIT button on the front panel of MV-410HS. MV-410HS and a computer can be connected via LAN.

### **1-2. System Requirements**

To install MV-410HS Layout Editor, your computer must meet the following requirements.

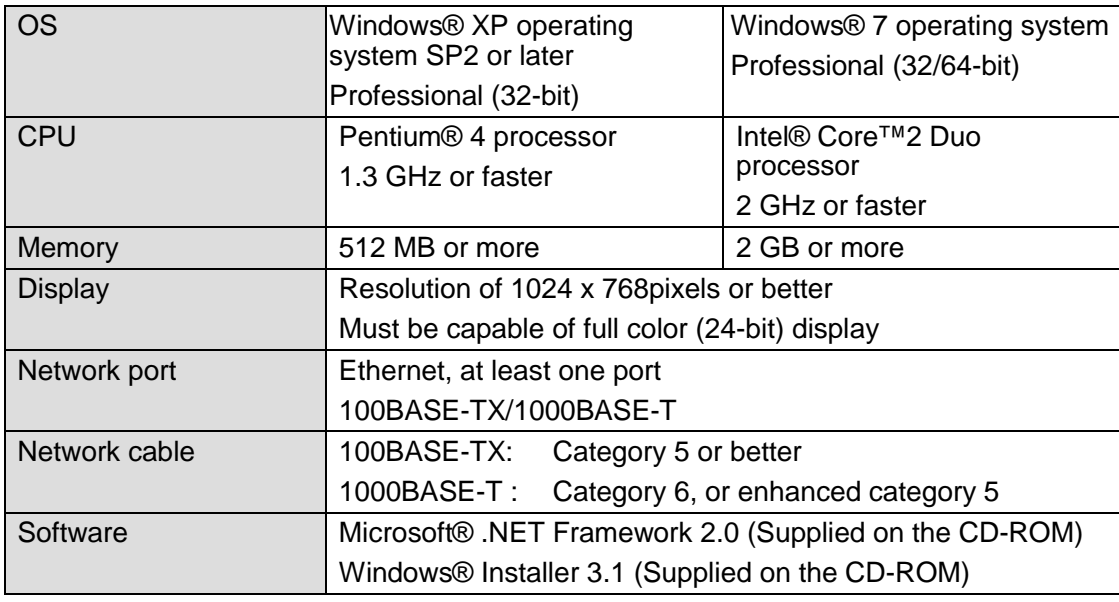

### **1-3. Operation Flow**

- (1) Installing MV-410HS Layout Editor
- (2) Connecting MV-410HS Layout Editor installed PC to MV-410HS
- (3) Starting MV-410HS and MV-410HS Layout Editor
- (4) Creating a split screen layout
- (5) Displaying a split screen layout

#### **1-4. Installing MV-410HS Layout Editor**

(1) Load the supplied Installation CD-ROM into the PC, and open the CD-ROM drive. Run the file **"setup.exe"** to start the setup wizard.

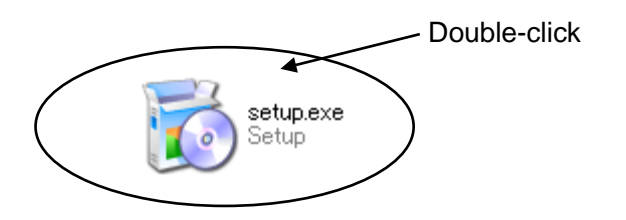

(2) If [.NET Framework 2.0] is not installed on your PC, the screen shown below is displayed. Click **Accept**. If [.NET Framework 2.0] is already installed on your PC, this screen is not displayed.

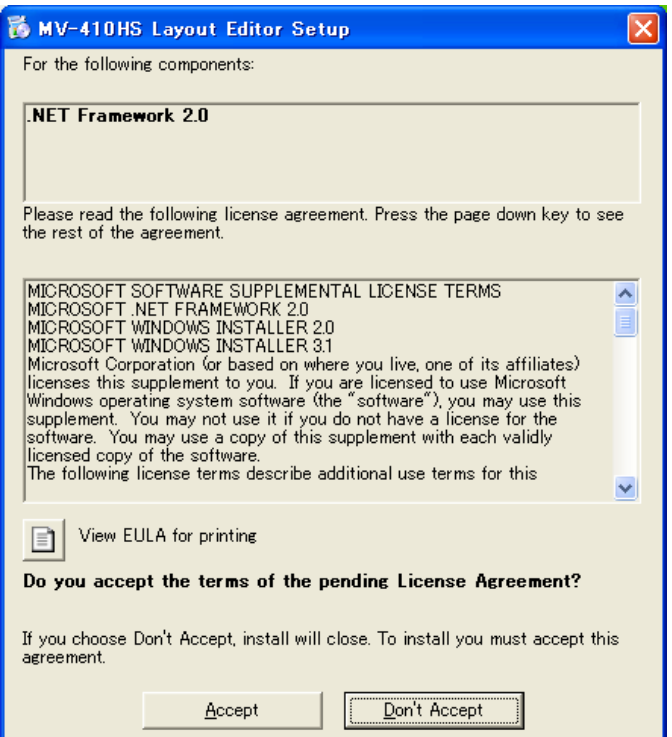

(3) If [Windows Installer 3.1] is not installed on your PC, the screen shown below is displayed. Click **Accept**. If [Windows Installer 3.1] is already installed on your PC, this screen is not displayed.

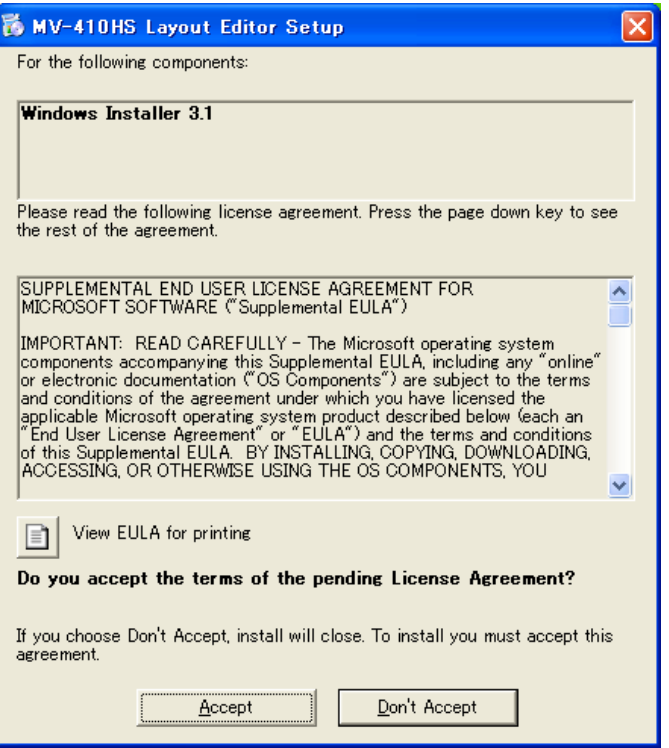

(4) If [.NET Framework 2.0] is not installed, the installation starts.

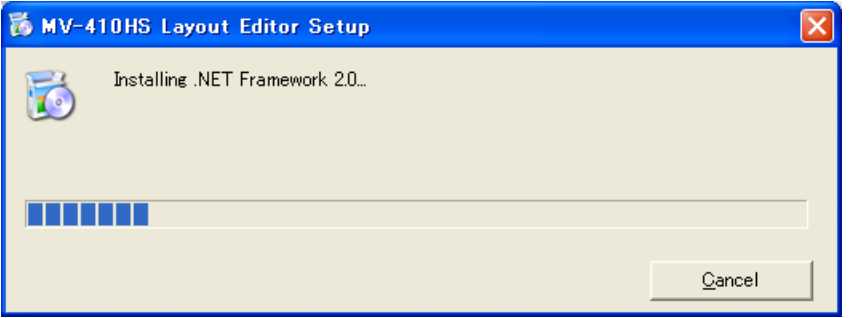

(5) When installation of [.NET Framework 2.0] is complete, the screen shown below is displayed requiring a reboot. Click **Yes** to reboot your PC.

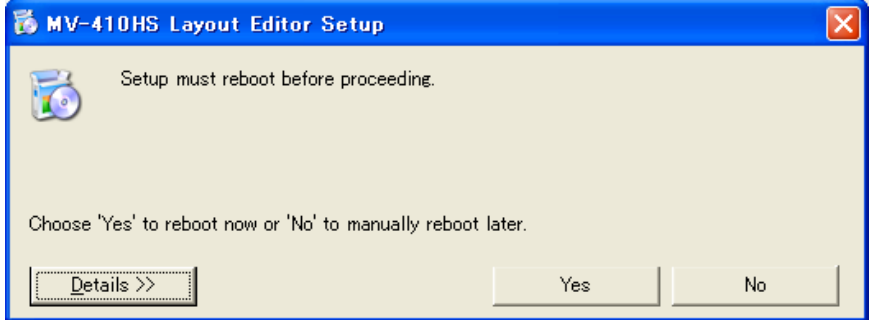

(6) After the setup wizard is started, click **Next**.

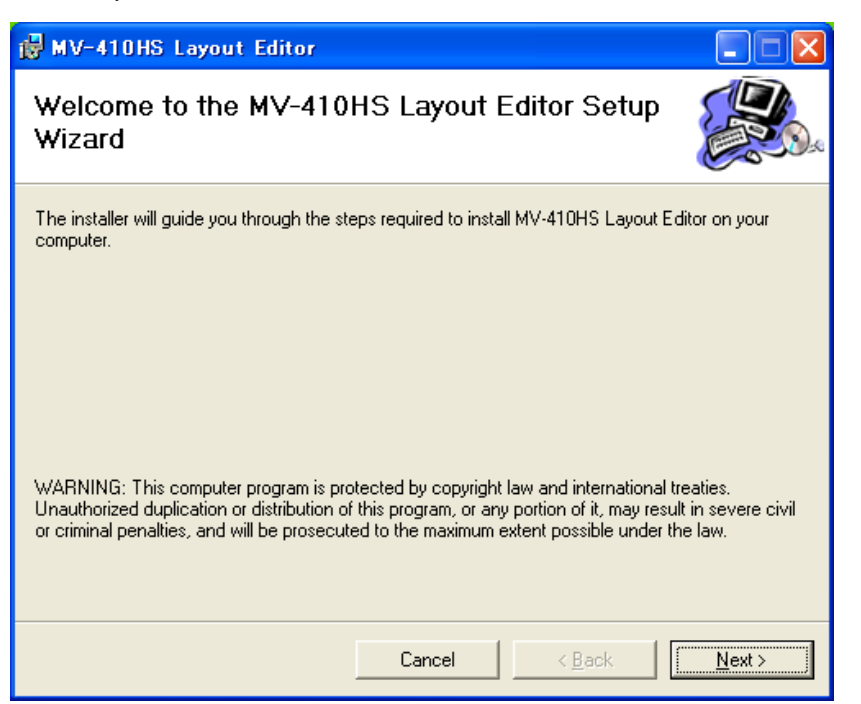

(7) Select the installation directory. It is not necessary to change the folder. Select whether to install MV-410HS Layout Editor for current user only or for all users. The default is set to the current user. When the settings are completed, click **NEXT>**.

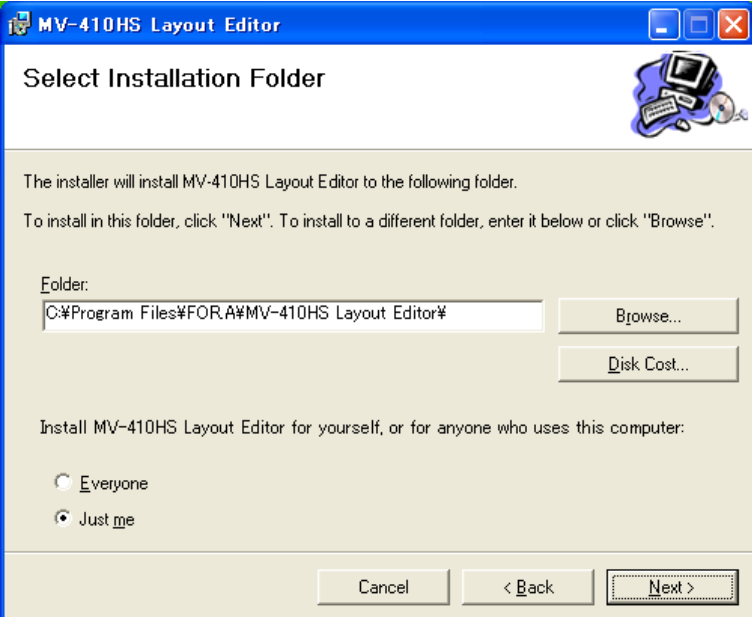

(8) Click **NEXT>** to start the installation.

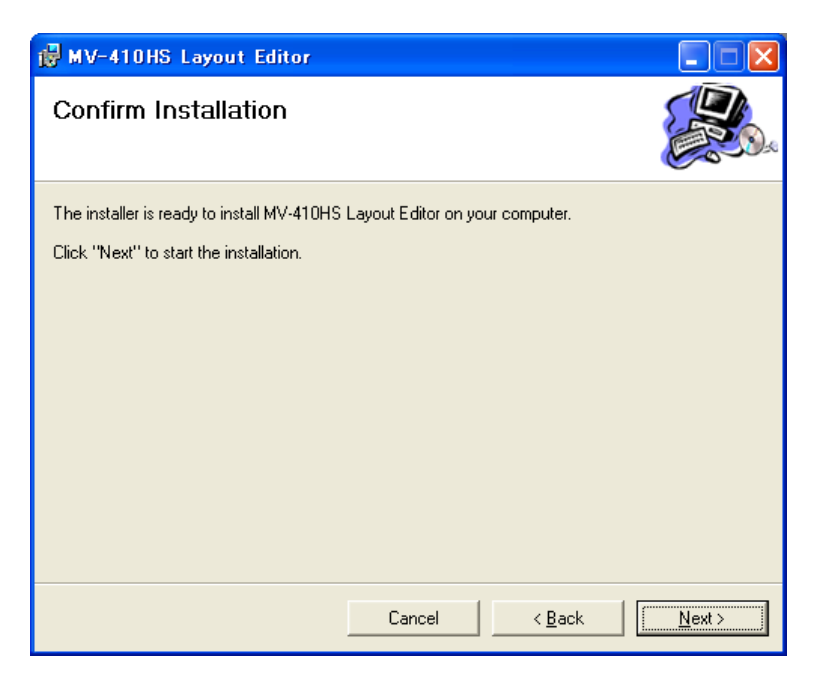

(9) When installation is completed normally, the screen shown below is displayed. Click **Close** to quit the setup wizard.

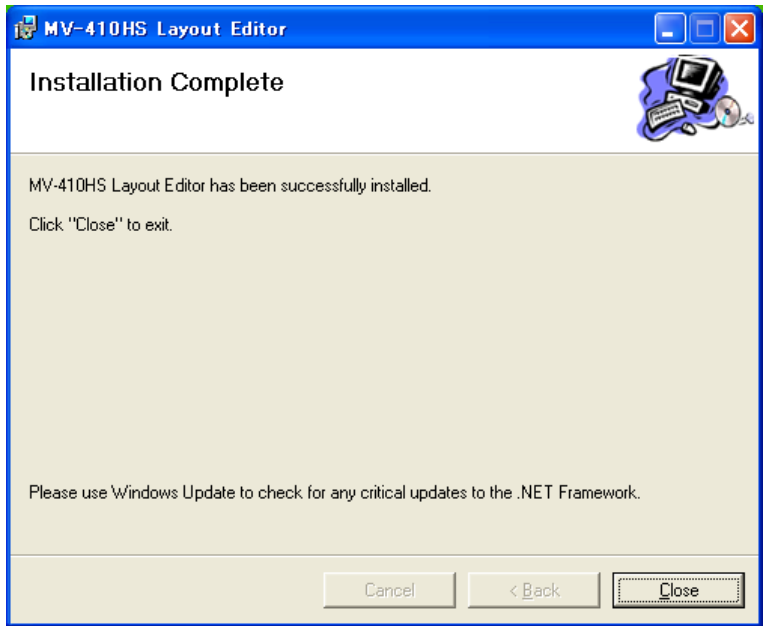

### **1-5. Removing MV-410HS Layout Editor**

To remove MV-410HS Layout Editor, follow the procedure below.

1) Go to **Start > Control Panel**. In the **Add or Remove Programs** window, select **"MV-410HS Layout Editor"**, and click **Remove**.

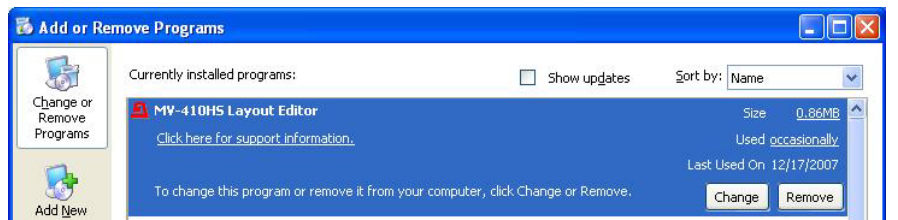

2) The confirmation dialog shown below is displayed. Click **Yes** to start the uninstallation.

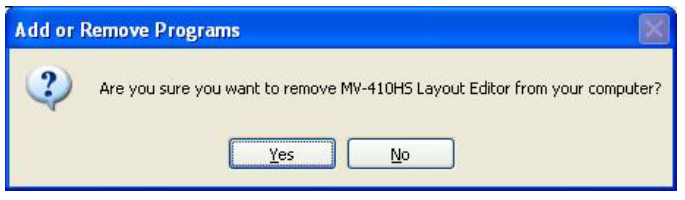

The "Windows Installer 3.1" and "Microsoft .NET Framework 2.0" do not need to be removed.

### **1-6. Connections**

To use MV-410HS Layout Editor, connect MV-410HS and PC over a LAN interface. Be aware that the cables and equipment used vary depending on the connection method. Use a crossover LAN cable to connect the computer directly to the MV-410HS. Use a straight through LAN cable for the connection using a router or a hub.

### **1-7. Communication Standard**

The communication standards for serial control over a LAN interface is as follows.

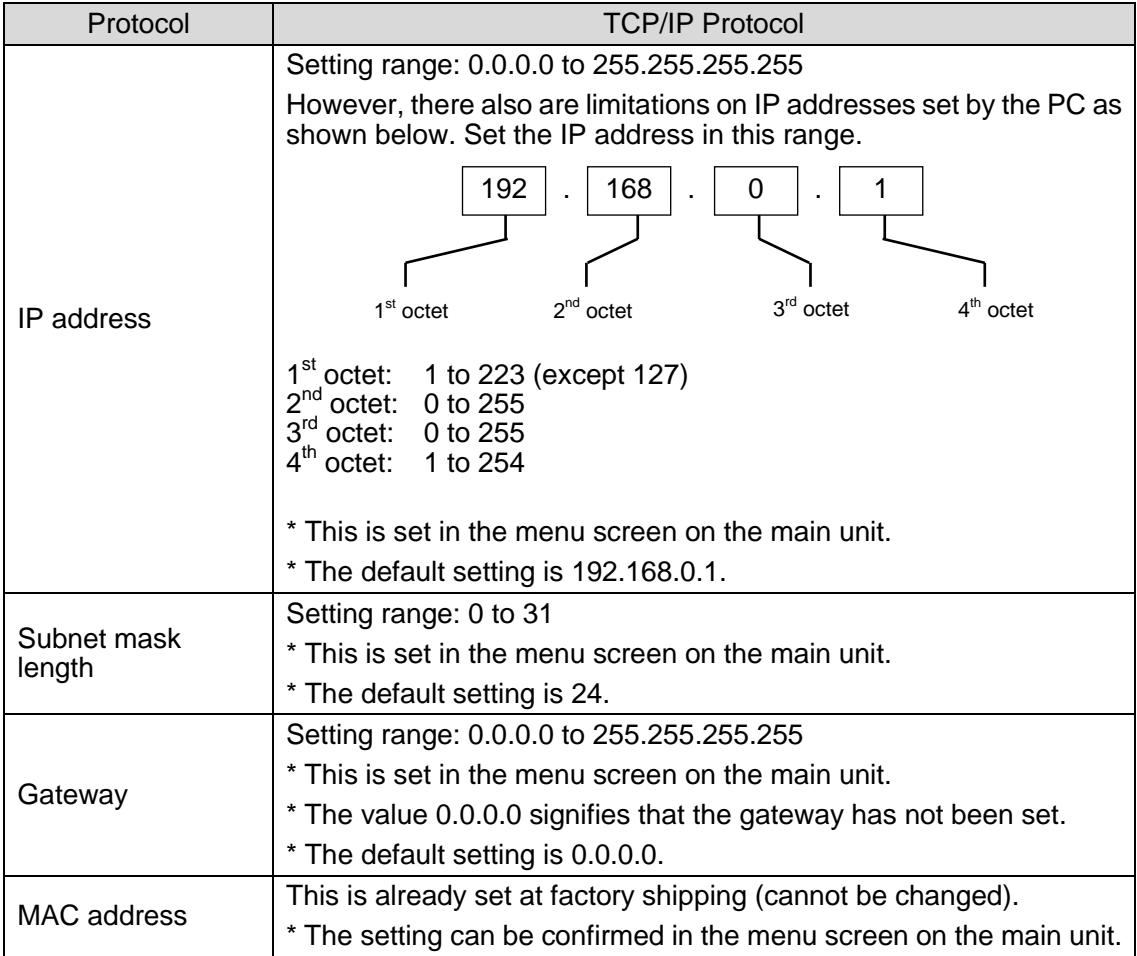

### **1-8. PC Network Settings**

The PC network settings need to match that of the MV-410HS. The procedure for making the network settings at the PC vary depending on the OS, so refer to the OS manual for details. This setting example shows the case when connecting to the MV-410HS with the default settings. The MV-410HS default settings are shown below.

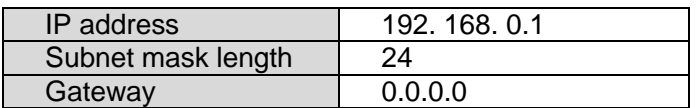

**1) Setting in Windows XP with the default Start menu setting**

Click **Start** on the taskbar, open [**Control Panel**], and double-click "**Network Connections**". Right-click "**Local Area Connection**" icon to open [**Properties**] window. Double-clicking "**Internet Protocol (TCP/IP)**" under the [**General**] tab opens the [**Internet Protocol (TCP/IP) Properties**] window. Make the settings as shown in the example below. Make a note of the settings before changing them in case you need to return the IP address to its original settings later.

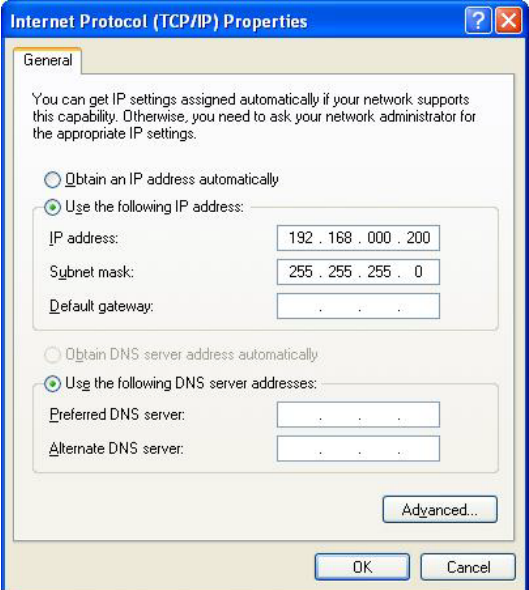

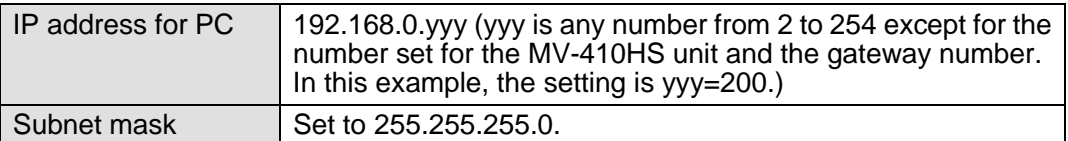

**2) Setting in Windows XP with the Start menu setting changed to Classic** Click **Start** on the taskbar, select "**Settings**" "**Network Connections**" and then right-click the "**Local Area Connection**" icon to open [**Properties**] window. Double-clicking "**Internet Protocol (TCP/IP)**" under the [**General**] tab opens the [**Internet Protocol (TCP/IP) Properties**] window. The settings are then made in the same way as 1) above.

When the settings are completed, click **OK**, and then close all setting windows.

#### **2-1. Starting MV-410HS Layout Editor**

To start MV-410HS Layout Editor, go to **Start > Programs > FOR.A** and select **"MV-410HS Layout Editor"**.

### **2-2. Exiting MV-410HS Layout Editor**

To exit MV-410HS Layout Editor, click the  $\overline{x}$  button at the top-right corner of the screen.

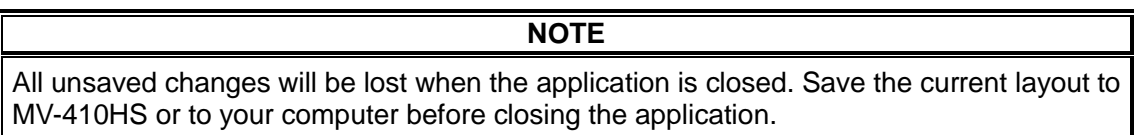

### **3. Main Screen and Dialog Boxes**

### **3-1. Main Screen**

After the application is started the screen shown below is displayed. File Buttons Layout Upload Buttons MV-410HS ID boxes MV-410HS Layout Editor Ver.1.0.4 P Address Setting ButtonsNew Open Save Layout No. v Display Save  $\mathbb{R}$ Password  $\bigcirc \bigvee \limits_{}^{\text{isplay Position (X, Y)}} \frac{}{W}$ Setting menus  $H$  80 Output Re solution  $1360 \times 768$ System Layout Redo 4:3 V 1 2 3 4 C 1:1 V Layout Editing Area t Back Fit Screen Width x2 Height x2 Width 1/2 Height 1/2 Deselect Audio Level Meter (CH1-CH4) Display Position  $(X, Y)$ <br> $X = 0$   $X = 0$   $X = 0$   $X = 2$   $X = 1$ Title Display Position  $(X, Y)$ <br> $X = 0$   $Y = 0$ Audio Level Meter (CH5-CH8) Display Position  $(X, Y)$ <br>  $X = 0$   $C$   $Y = 0$   $C$   $W = 42$   $C$   $H = 120$ 

#### **3-1-1. MV-410HS ID Boxes**

IP Address ID.

(1)IP address

Enter the IP address of MV-410HS to be connected.

Password

 $(2)$ ID

Enter the ID specified in MV-410HS.

(3)Password

Enter the password specified in MV-410HS.

#### **3-1-2. File Buttons**

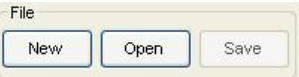

 $(1)$ New

Creates a new layout.

**NOTE** All unsaved changes will be lost when a new layout is created. Save the current layout to MV-410HS or to your computer before creating a new layout.

(2)Open

Opens a layout saved on the computer.

**NOTE**

All unsaved changes will be lost when a layout saved on the computer is opened. Save the current layout to MV-410HS or to your computer before opening a layout.

(3)Save

Save the currently opened layout on the computer.

**NOTE**

The MV-410HS system settings as well as the layout settings are saved as a layout file.

#### **3-1-3. Layout Upload Buttons**

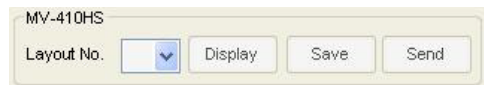

#### (1)Layout Number

Selects a layout number of the layout to be edited or saved. Up to 4 patterns can be saved to MV-410HS. Once the layout number is selected, the layout is loaded from MV-410HS into the layout editing area.

**NOTE**

Selecting the same number as the layout number of MV-410HS allows users to easily check the layout, since the changes in the layout editing area are applied to MV-410HS in real-time. However, all unsaved changes will be lost when MV-410HS is powered off. Save the current layout to MV-410HS before powering off MV-410HS.

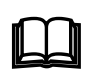

Layout Number is empty right after the application is started. In this status, layouts can be created without communicating with MV-410HS (off-line). The created layouts can be saved on the computer and loaded into MV-410HS when connected.

(2) Display

Displays the layout selected in the **Layout Number** drop-down list on MV-410HS output monitor.

(3)Save

Saves the current layout to MV-410HS.

#### **NOTE**

All unsaved changes will be lost when MV-410HS is powered off. Save the current layout to MV-410HS before powering off MV-410HS.

 $(4)$ Send

Sends the current layout to MV-410HS. Normally you do not need to click the Send button since the changes of the layout are sent real-time to MV-410HS. If the layouts in the layout editing area and MV-410HS do not match due to a communication error, click the Send button.

#### **3-1-4. Setting Buttons**

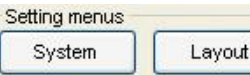

(1)System

The MV-410HS system settings and full screen display settings can be made. See section 3-2. "System Setting" for details.

#### **NOTE**

The layout cannot be edited while the **System Setting** dialog box is displayed. To edit the layout, close the **System Setting** dialog box.

(2)Layout

The layout settings can be made for each layout separately. See section [3-3.](#page-26-0) ["Layout Setting"](#page-26-0) for details.

**NOTE**

The layout cannot be edited while the **Layout Setting** dialog box is displayed. To edit the layout, close the **Layout Setting** dialog box.

#### **3-1-5. Layout editing area and Editing Tools**

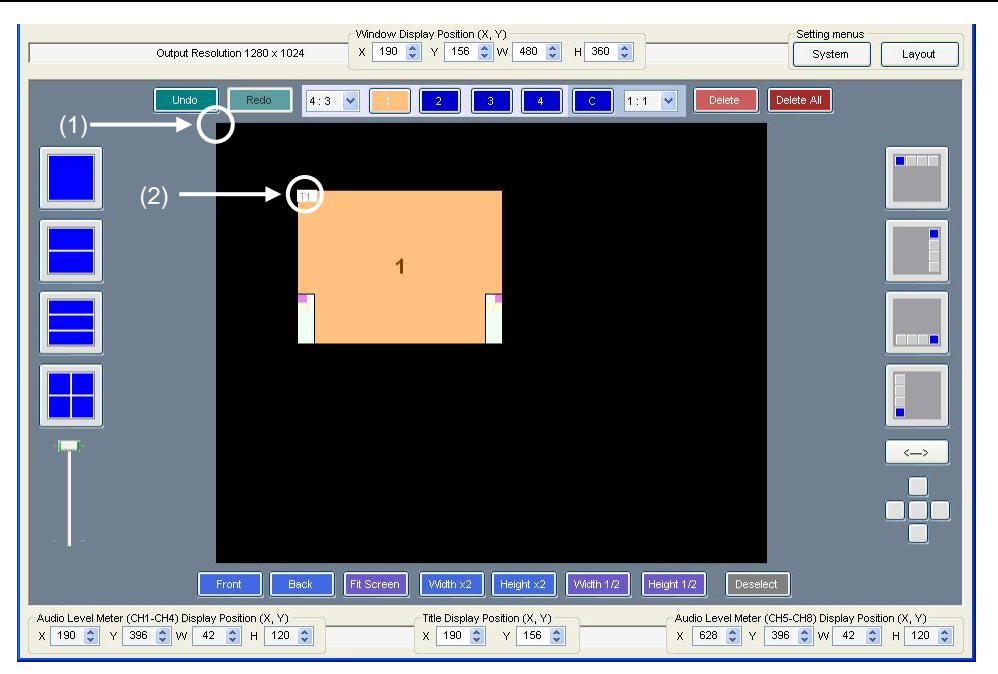

(1)Layout editing area base point

The coordinate (0, 0) base point of the layout editing area is the top-left corner of the area. The X coordinate value increases from left to right. (The right end is the highest.) The Y coordinate value increases from top to bottom. (The bottom end is the highest.)

(2)Window base point

The location of a window is determined by the X coordinate of the left edge of the window, and the Y coordinate of the top edge of the window.

**NOTE**

The valid coordinate range for placing a window varies depending on the output resolution.

#### (3)Output Resolution

Displays the output resolution of the selected layout.

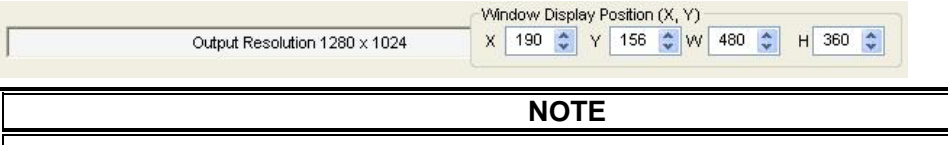

The output resolution can only be selected when creating a new layout. The resolution of the layout loaded from MV-410HS or the layout opened from the computer cannot be changed.

(4)Window Display Position (X, Y)

Displays the display position of the selected window. Also the window display position can be adjusted by changing the numeric values.

**NOTE Window Display Position** for both **X** and **Y** can be adjusted in units of 2 pixels.

(5)Window Size (W, H)

Displays the size of the selected window. Also the window size can be adjusted by changing the numeric values. If **Aspect Ratio** is set to other than **Free**, changing either of **W** (width) or **H** (height) changes the other automatically.

**NOTE Window Size** for both **Width** and **Height** can only be adjusted in units of 8 pixels. Due to this limitation, the specified aspect ratio may not always be applied accurately.

(6)Undo

Cancels the last action performed.

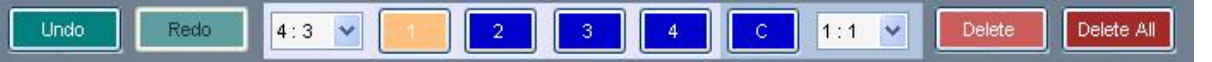

#### (7)Redo

Cancels the last undo command.

#### (8)Aspect Ratio

Changes the aspect ratio of the selected window. The window size can be changed while retaining the specified aspect ratio.

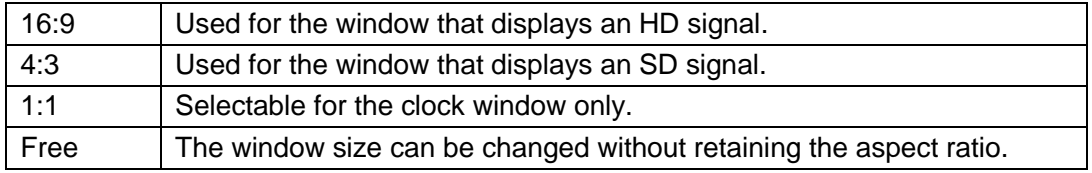

#### **NOTE**

The **Aspect Ratio** drop-down list to the left of the **1** button is for the video windows. The **Aspect Ratio** drop-down list to the right of the **C** button is for the clock window.

(9)Add / Select Window

Selects a window for changing the settings. Clicking either of **1**, **2**, **3**, or **4** selects the window of the selected number. Clicking **C** selects the clock window. If the selected window is not displayed in the layout editing area, a window is added to the layout editing area.

#### **NOTE**

The number displayed in a window and the channel number of the input video signal displayed within the window are the same.

#### (10) Delete Window

Clicking Delete deletes the selected window from the layout edit screen. Clicking Delete All deletes all windows from the layout edit screen.

#### (11) Select Preset Pattern

Clicking any one of the **split screen icons** at the left of the layout editing area selects a preset pattern of split screen. If multiple patterns of the same number split screen exist, the displayed pattern can be changed to other pattern by the lever beneath the **split screen icons**. Every click on the **split screen icon** also changes the pattern display.

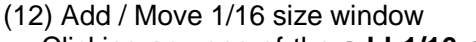

Clicking any one of the **add 1/16 size window icon** at the right of the layout editing area adds a 1/16 size window at the place each icon depicts. Every click add a window in a row shown in the icon.

The arrow button beneath the **add 1/16 size window icon** changes the direction of the window line opposite.

Five buttons under the icons instantly move a window right next to the other window in each direction. If there is no window in the direction, the window is moved to the edge of the layout editing area. The center button positions a window at the center.

#### (13) Front (Bring to front)

Arranges the selected window to the front.

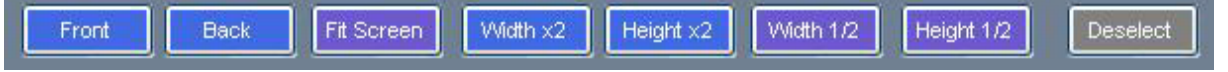

#### (14) Back (Send to back)

Arranges the selected window to the back.

#### (15) Fit Screen

Maximizes the window to best fit the selected window size. If **Aspect Ratio** is set to other than **Free**, the aspect ratio is retained.

(16) Width x 2

Sets the width of the selected window to double the width of the original window. If **Aspect Ratio** is set to other than **Free**, the aspect ratio is retained.

(17) Height x 2

Doubles the height of the selected window to double the height of the original window. If **Aspect Ratio** is set to other than **Free**, the aspect ratio is retained.

(18) Width 1/2

Sets the width of the selected window to half the width of the original window. If **Aspect Ratio** is set to other than **Free**, the aspect ratio is retained.

(19) Height 1/2

Sets the height of the selected window to half the height of the original window. If **Aspect Ratio** is set to other than **Free**, the aspect ratio is retained.

(20) Deselect

Deselects the selected window.

(21) Title Display Position (X, Y)

Displays the display position of the selected window title. Also the title display position can be adjusted by changing the numeric value.

The X value represents the position of the left edge of title and the Y value represents the top edge of title.

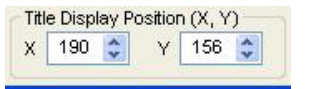

(22) Audio Level Meter (CH1-CH4) Display Position (X, Y)

Displays the display positions of the audio level meters (CH1-CH4) of the selected window. Also the audio level meter display position can be adjusted by changing the numeric value.

The X value represents the position of the left edge of audio level meter and the Y value represents the bottom edge of audio level meter.

| X 190 ↓ Y 396 ↓ W 42 ↓ H 120 ↓ |  |  |  |  |  |  |
|--------------------------------|--|--|--|--|--|--|

**Display order of Audio Level Meter (CH1-CH4)**

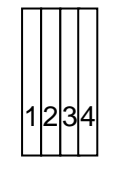

(23) Audio Level Meter (CH5-CH8) Display Position (X, Y)

Displays the display positions of the audio level meters (CH5-CH8) of the selected window. Also the audio level meter display position can be adjusted by changing the numeric value.

The X value represents the position of the left edge of audio level meter and the Y coordinate represents the bottom edge of audio level meter.

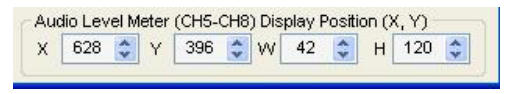

**Display order of Audio Level Meter (CH5-CH8)**

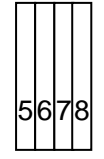

(24) Audio Level Meter Display Size (W, H)

Displays the display size of the audio level meter of the selected window. Also the audio level meter display size can be adjusted by changing the numeric value.

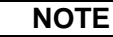

**Audio Level Meter Display Size** for **Width** can be adjusted in units of 16 pixels and **Height** can be adjusted in units of 120 pixels. These settings are common to both **CH1-CH4** and **CH5-CH8**.

### **3-2. System Setting**

Clicking the **System Setting** button in the main screen displays the **System Setting** dialog box as shown below.

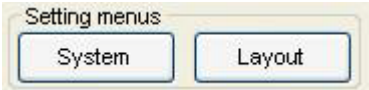

#### **3-2-1. System**

Clicking the **System** tab displays the screen as shown below.

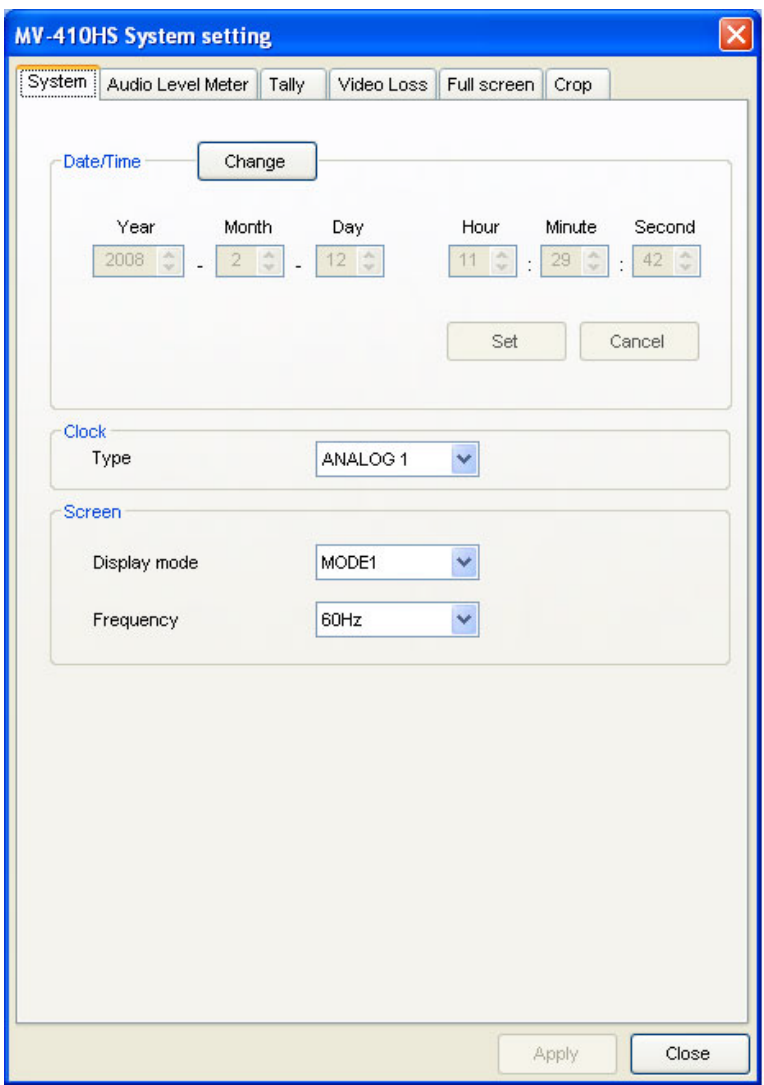

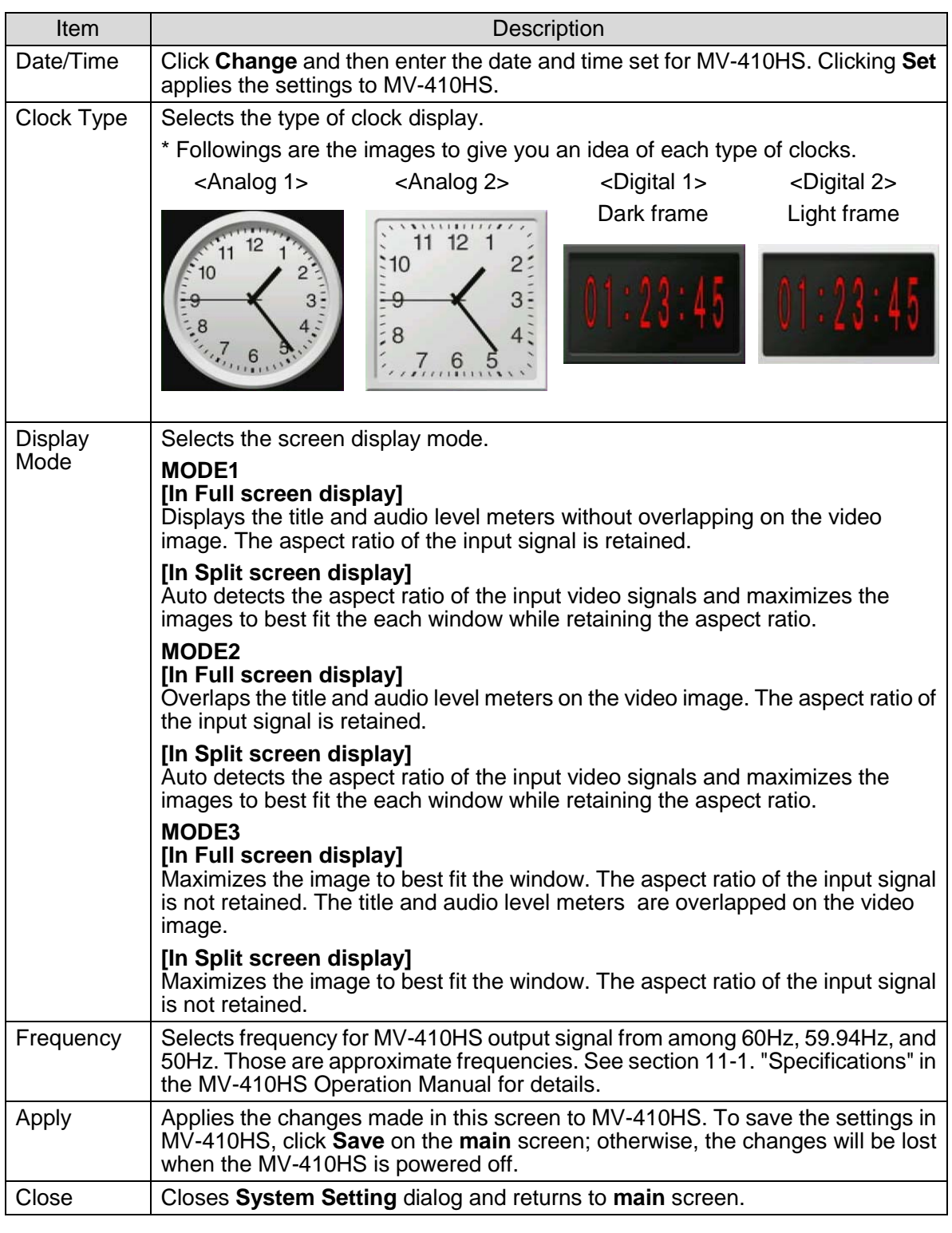

#### **IMPORTANT**

If **MODE1** is selected in **full screen display**, the space for 8 level meters is prepared regardless of the **Level Meter Display** setting or **Display Channel** setting.

#### **3-2-2. Audio Level Meter**

Clicking the **Audio Level Meter** tab displays the screen as shown below.

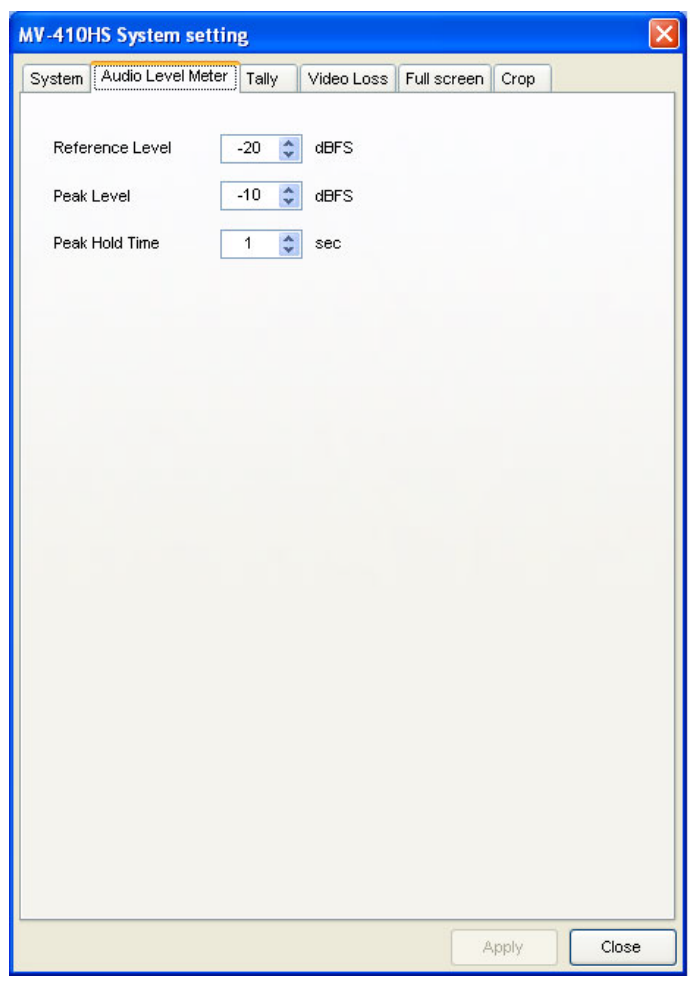

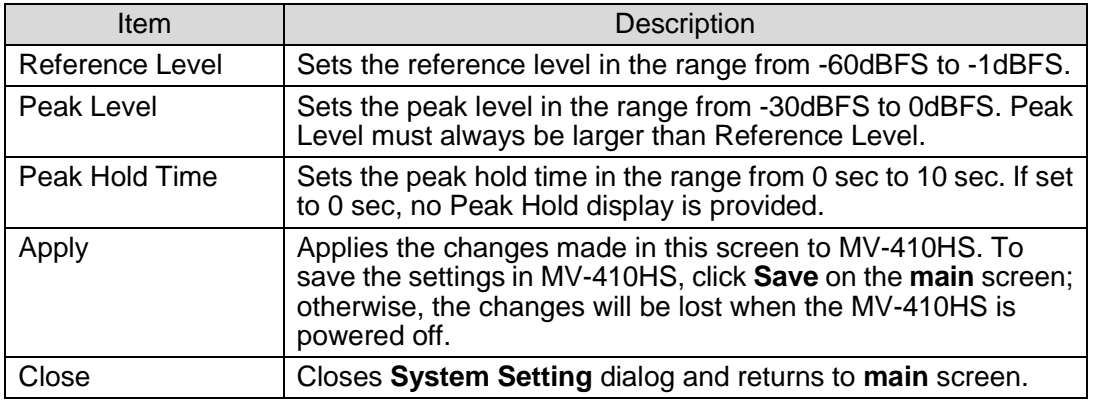

#### **3-2-3. Tally**

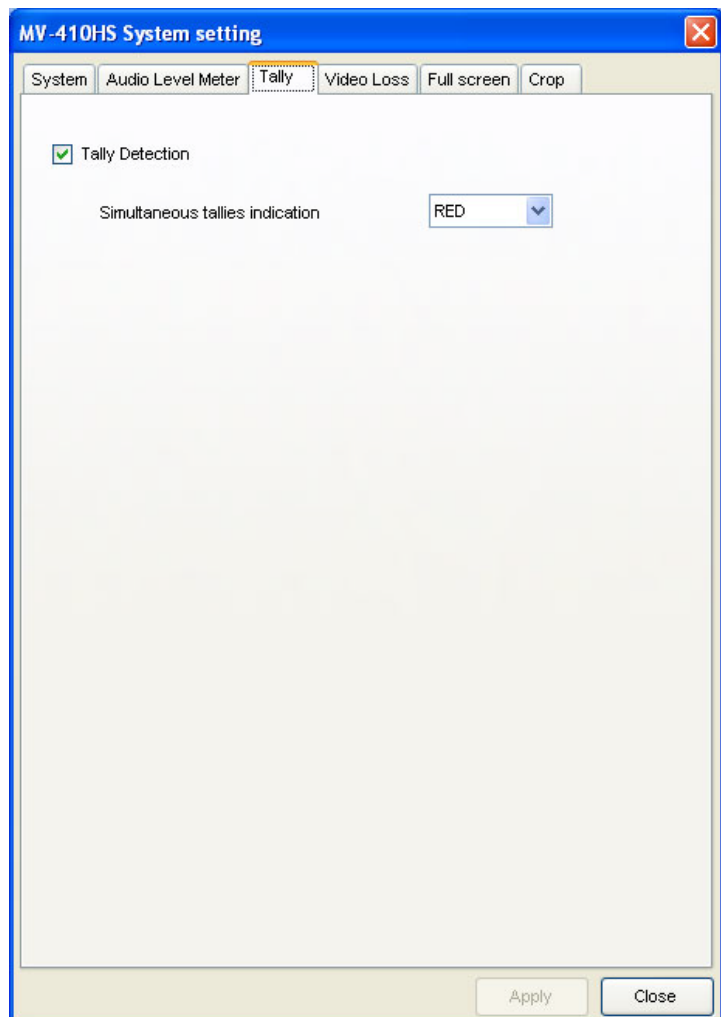

Clicking the **Tally** tab displays the screen as shown below.

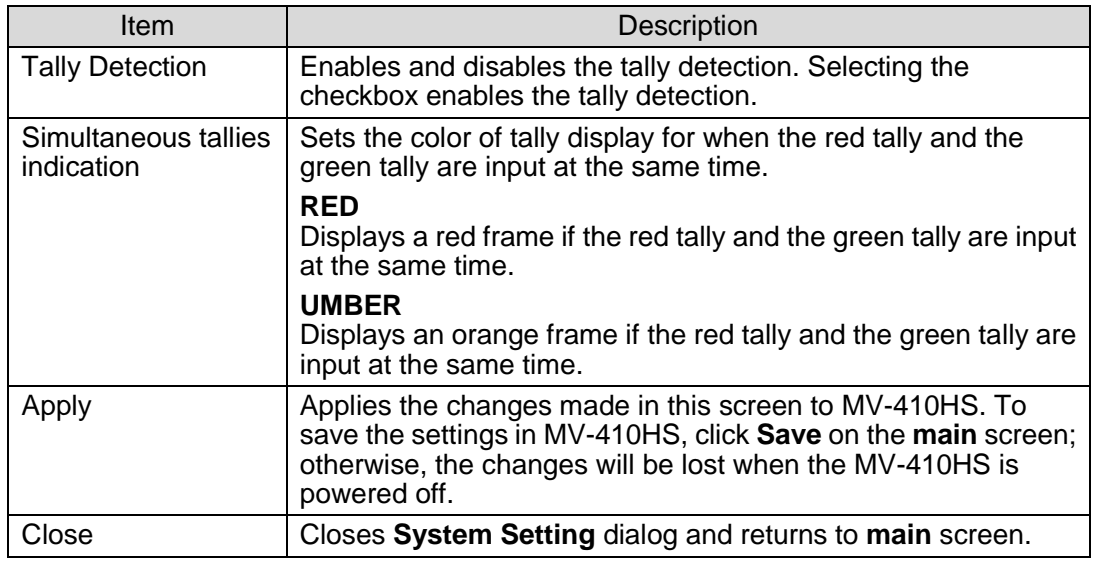

### **3-2-4. Video Loss**

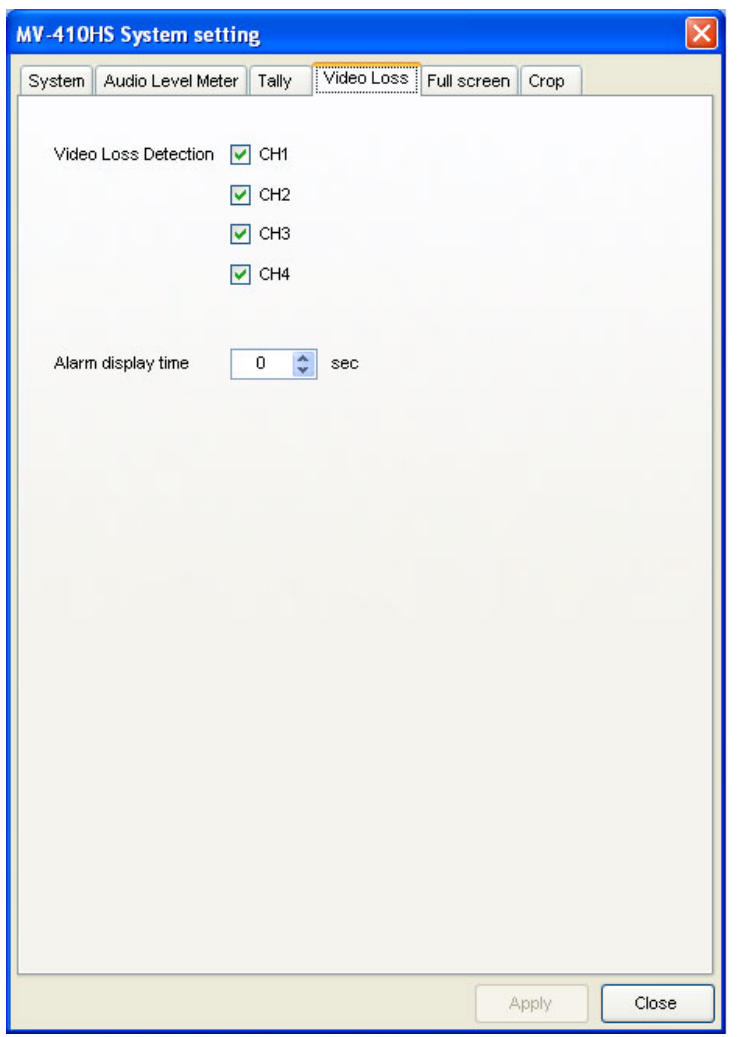

Clicking the **Video Loss** tab displays the screen as shown below.

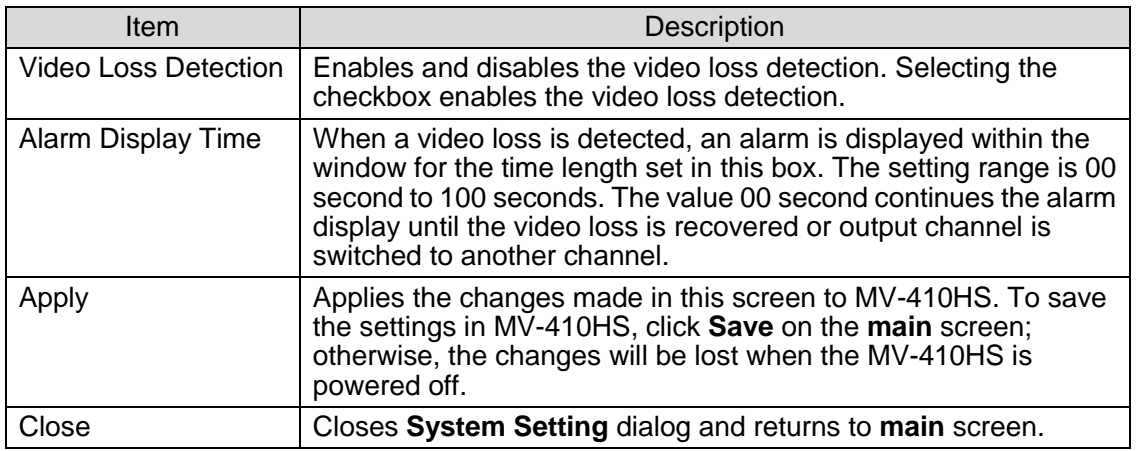

#### **3-2-5. Full Screen**

Clicking the **Full Screen** tab displays the screen as shown below.

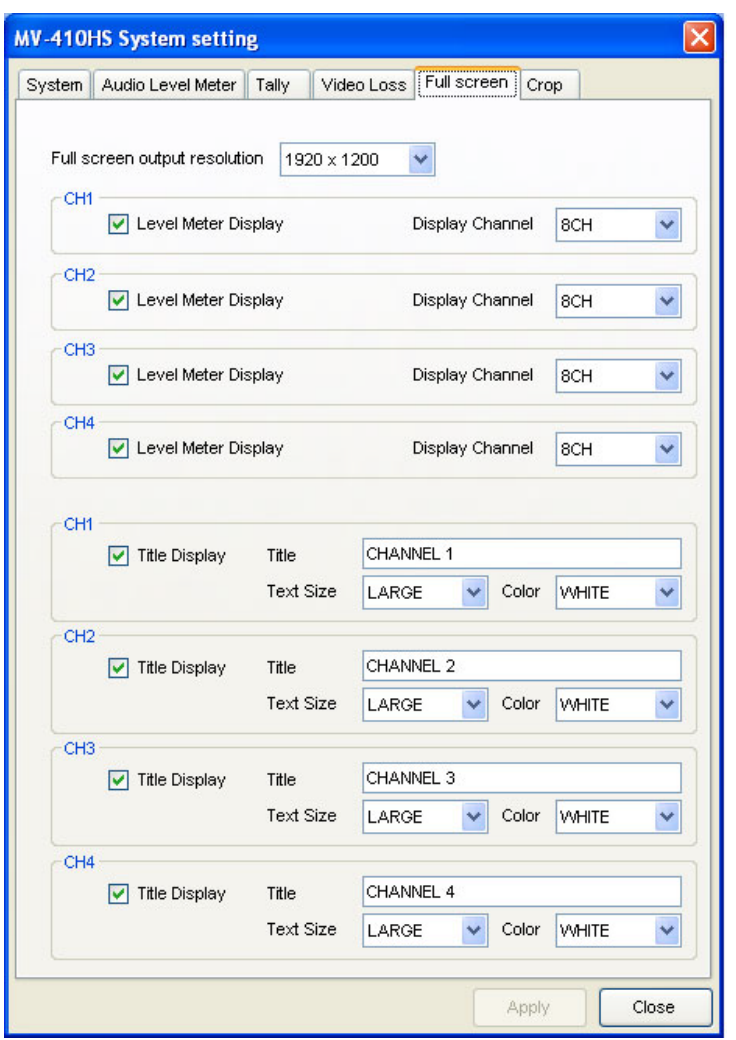

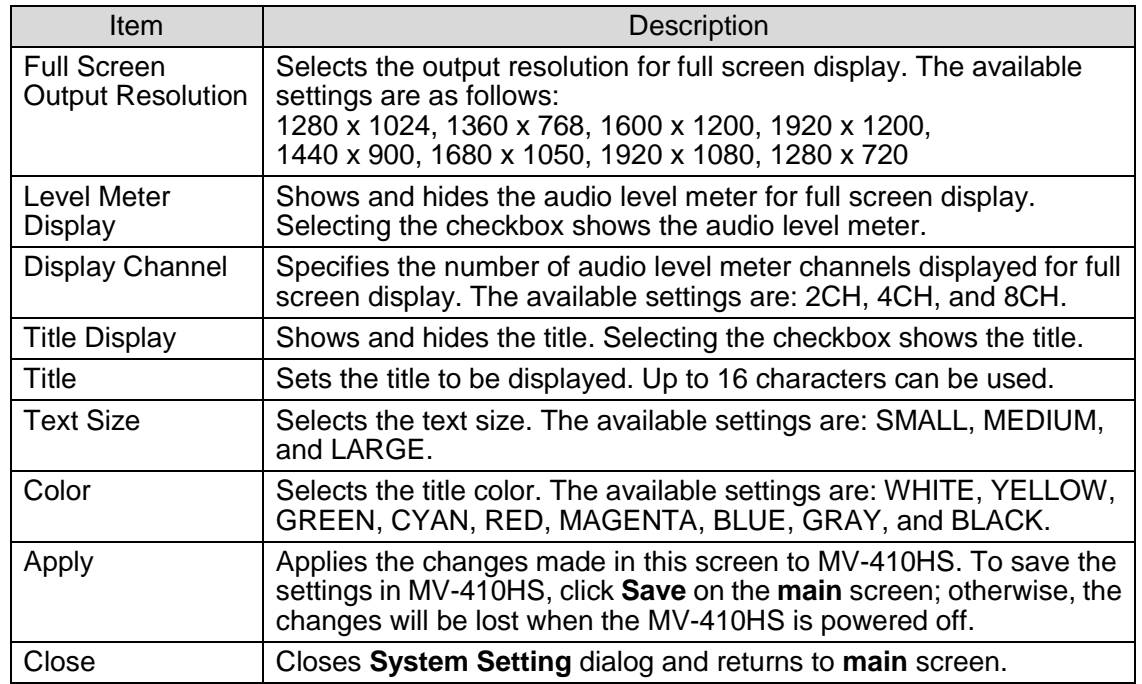

#### **3-2-6. Crop**

**MV-410HS System setting** र। System | Audio Level Meter | Tally | Video Loss | Full screen | Crop CH<sub>1</sub>  $\overline{0}$   $\frac{1}{v}$ Top Left  $\boxed{0 \quad \Leftrightarrow}$ Right  $\boxed{0 \quad \Leftrightarrow}$ Bottom  $\overline{\mathbf{0}}$  $\div$ CH<sub>2</sub>  $0 \Rightarrow$ Top  $\overline{0}$  $\div$ Right  $0 \quad \bullet$  $Left$  $\overline{\mathfrak{o}}$  $\ddot{\bullet}$ Bottom CH3+  $0 \quad \frac{1}{v}$ Top  $\overline{0}$  $\div$ Right  $0 \Rightarrow$  $Left$  $\hat{\cdot}$ Bottom  $\overline{\mathbf{0}}$ CH4  $\ddot{\ddot{\ }}$  $\overline{0}$ Top Left  $\boxed{0 \quad \frac{1}{2}}$ Right  $\boxed{0 \quad \Leftrightarrow}$  $\stackrel{\star}{\downarrow}$ Bottom  $\overline{\mathbf{0}}$ Close Apply

Clicking the **Crop** tab displays the screen as shown below.

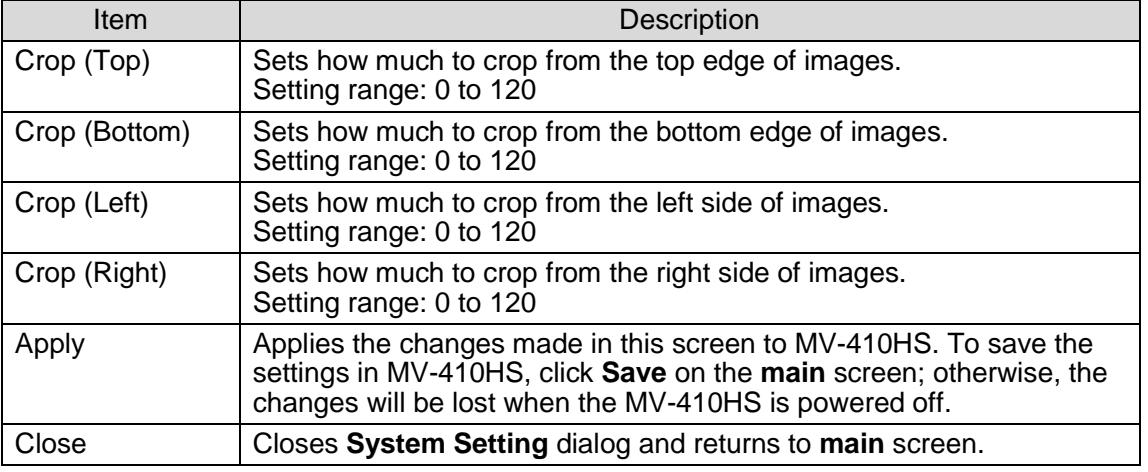

### <span id="page-26-0"></span>**3-3. Layout Setting**

Clicking the **Layout Setting** button in the main screen displays the **Layout Setting** dialog box as shown below. The parameters for each layout can be set separately with this dialog box.

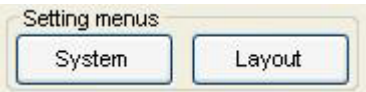

#### **3-3-1. Border**

Clicking the **Border** tab displays the screen as shown below.

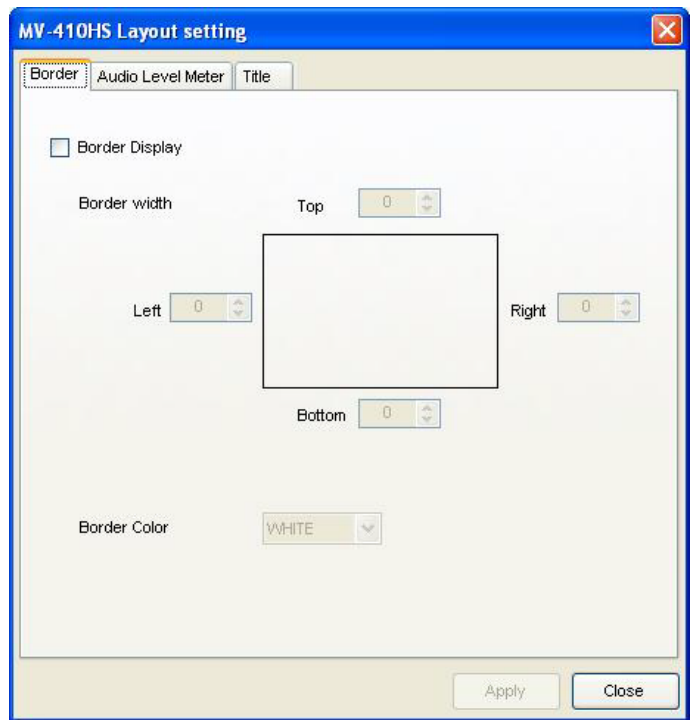

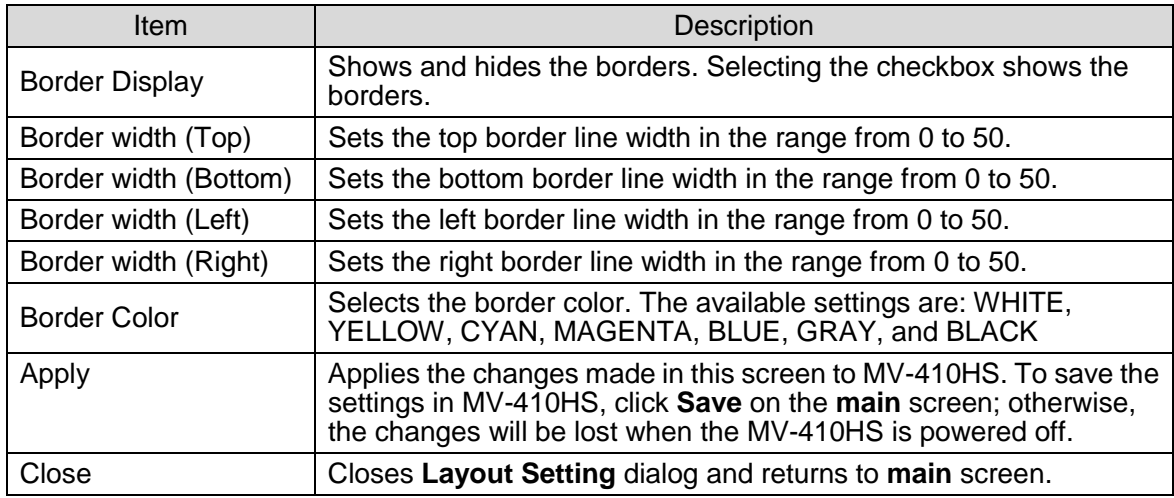

#### **IMPORTANT**

The minimum size of windows is 120(W) x 80(H). Displaying video images requires the area larger than 96(W) x 56(H). Therefore, if the border width is set too wide for the small window, the border width is automatically narrowed.

#### **3-3-2. Audio Level Meter**

Clicking the **Audio Level Meter** tab displays the screen as shown below.

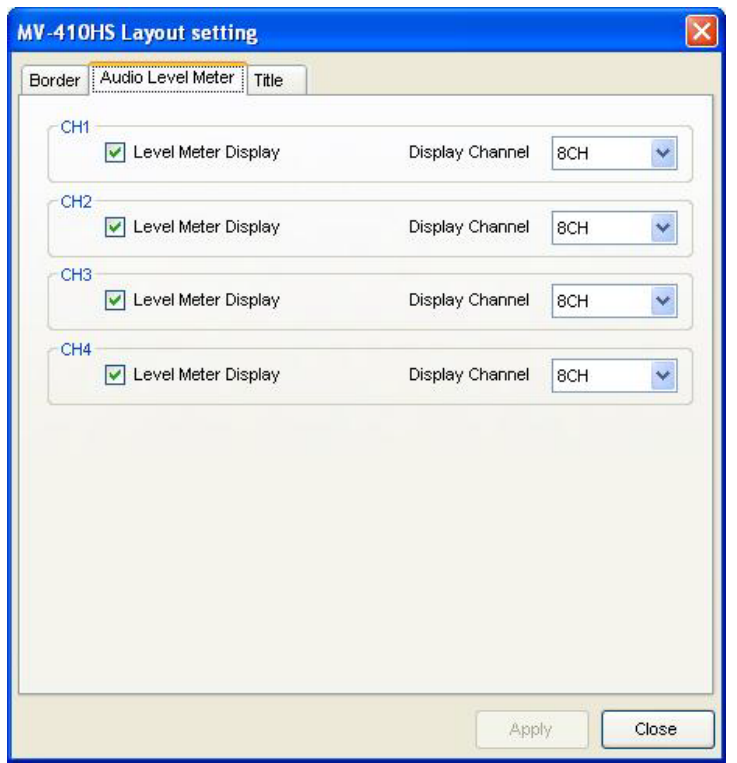

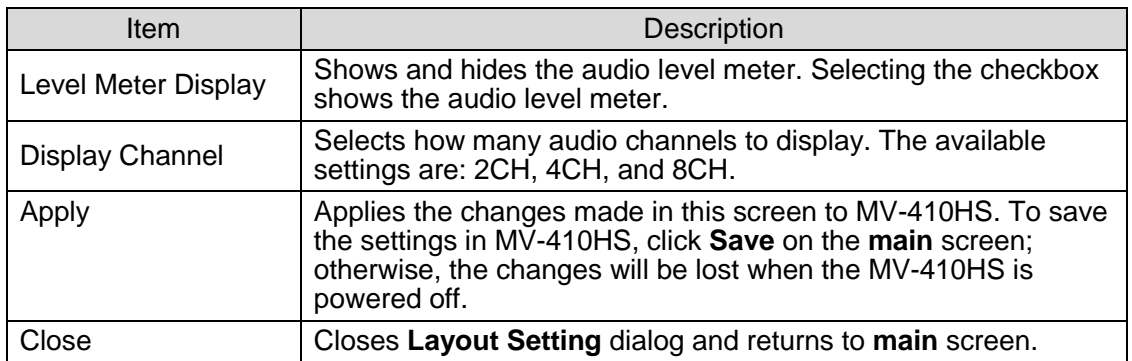

#### **3-3-3. Title**

**MV-410HS Layout setting**  $\overline{\mathsf{x}}$ Border Audio Level Meter Title CH<sub>1</sub>  $\boxed{\checkmark}$  Title Display CHANNEL 1 Title Color WHITE LARGE  $\checkmark$ Text Size  $\ddotmark$  $-CH2$  $\boxed{\checkmark}$  Title Display Title CHANNEL 2 LARGE  $\checkmark$ Color WHITE Text Size Ÿ -CH3 CHANNEL 3  $\boxed{\checkmark}$  Title Display Title Text Size LARGE  $\ddot{\phantom{1}}$ Color WHITE Ÿ  $-CH4$ CHANNEL 4 □ Title Display Title Color WHITE Text Size LARGE v  $\checkmark$ -CLOCK Title Display Title LARGE Color **WHITE** Text Size  $\mathcal{A}$  $\checkmark$ Apply Close

Clicking the **Title** tab displays the screen as shown below.

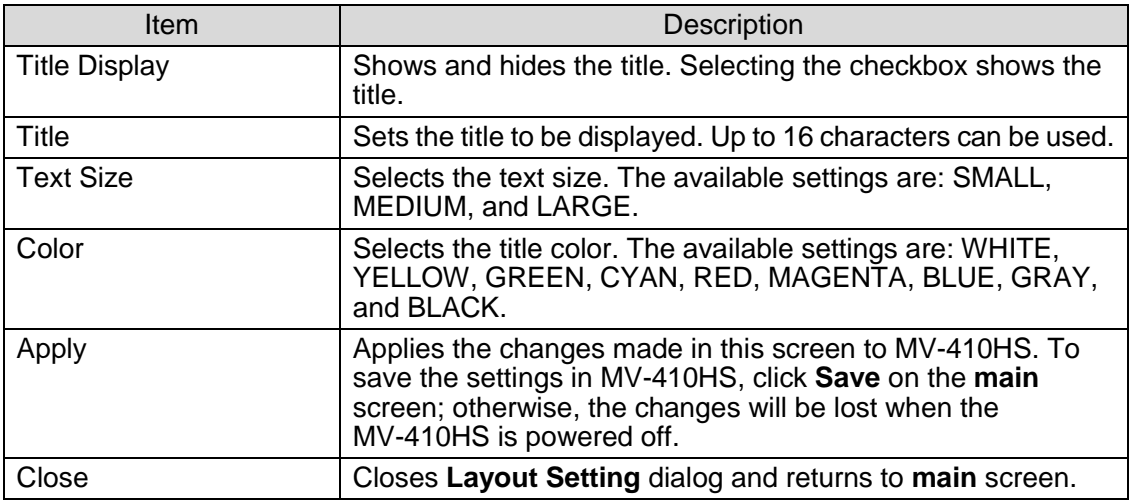

#### **4-1. Establishing Connection**

To start **MV-410HS Layout Editor**, go to **Start > Programs > FOR.A** and select **"MV-410HS Layout Editor"**. After the application is started the screen shown below is displayed.

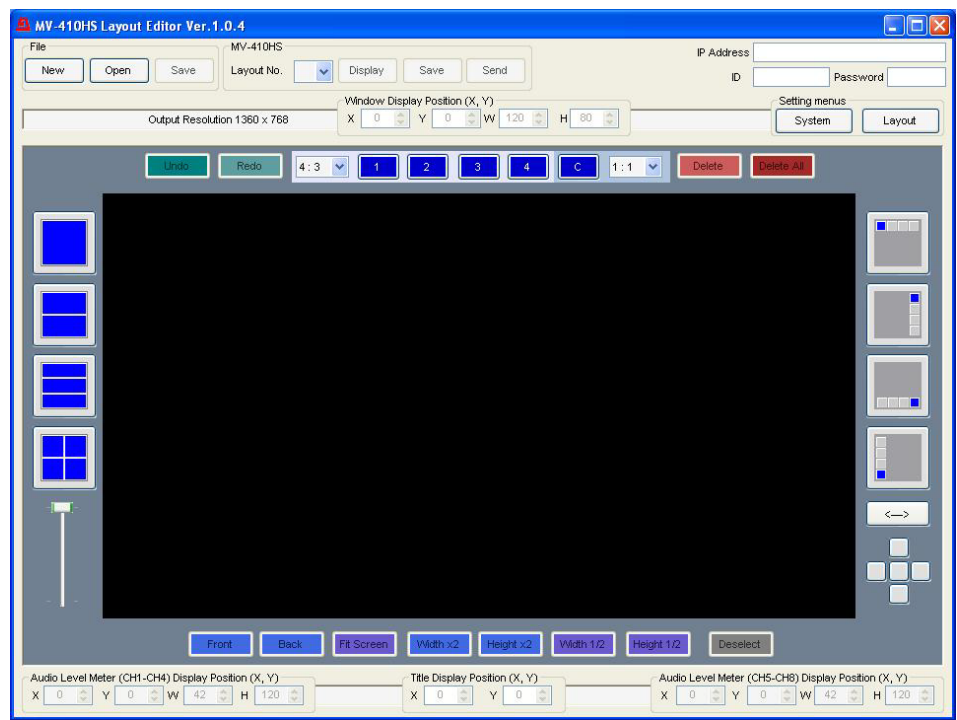

Enter the IP address, ID and password of MV-410HS that you wish to connect.

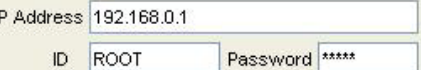

The default settings of MV-410HS are as follows:

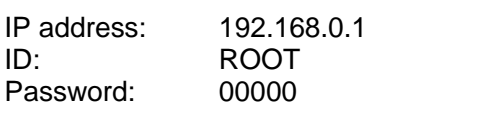

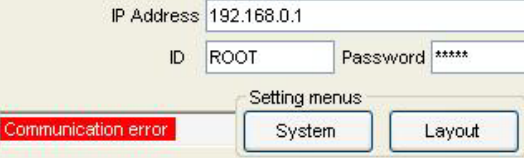

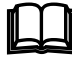

 If a communication error occurs as shown above, make sure that the IP address, ID, and password are set correctly.

### **4-2. Creating and Loading Layout**

This section explains how to create a new layout or edit a layout loaded from MV-410HS. The created layout can also be saved on the computer and reloaded for editing. The output resolution can only be selected for the newly created layouts and it cannot be changed for the layouts loaded from MV-410HS or the layouts stored in the computer.

#### **4-2-1. Creating New Layout**

(1)To create a new layout, select a layout number from **1-4** and click the **New** button in **File** at the top of the main screen.

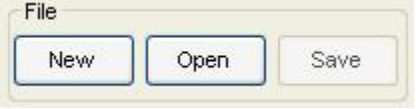

(2)The **Output Resolution** dialog box is displayed. Set the output resolution and click **OK**.

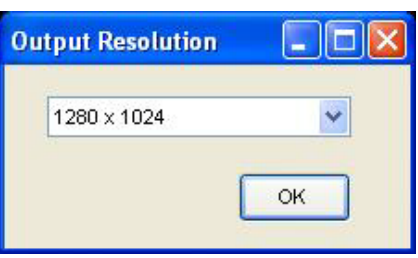

(3)Edit the layout in the layout editing area that is currently opened. For example, add and move windows, or change the window size. See section [4-3.](#page-33-0) ["Editing Layouts"](#page-33-0) for details.

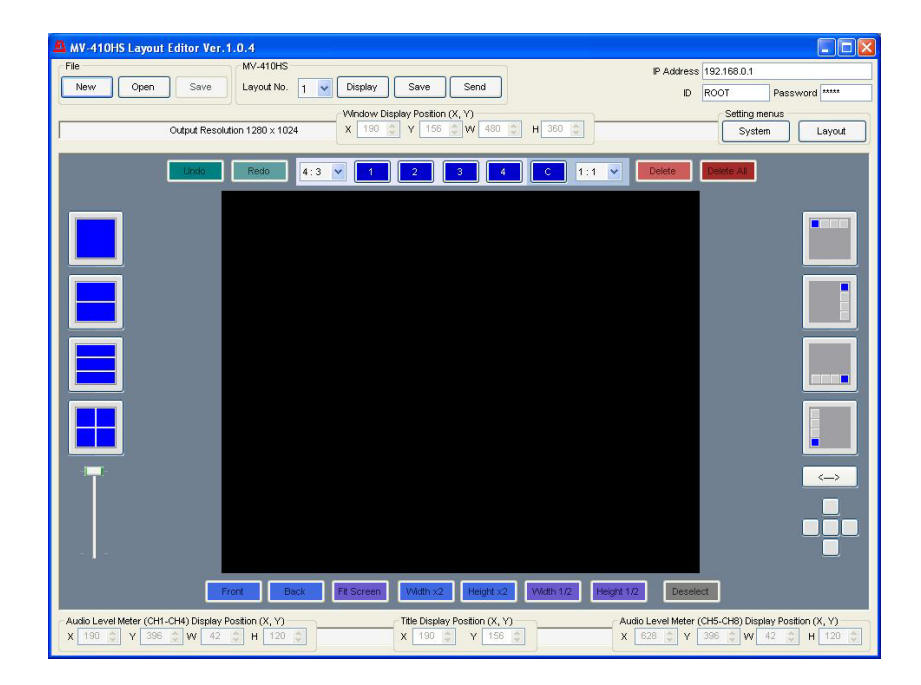

#### **4-2-2. Loading Existing Layout**

To edit a layout in MV-410HS, first select a layout number from the **Layout Number** drop-down list in MV-410HS in the main screen.

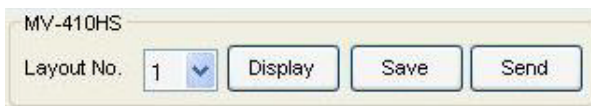

The layouts of the layout numbers 1-4 correspond to the layouts of the  $\boxed{1}$  +  $\boxed{4}$  VIDEO SELECT buttons on the front panel of MV-410HS. Selecting a layout loads and displays the layout in the layout editing area as shown below. Edit the layout. (See section [4-3](#page-33-0) ["Editing](#page-33-0)  [Layouts"](#page-33-0) for details.) Clicking the **Display** button displays the layout selected in the **Layout Number** drop-down list on MV-410HS output screen.

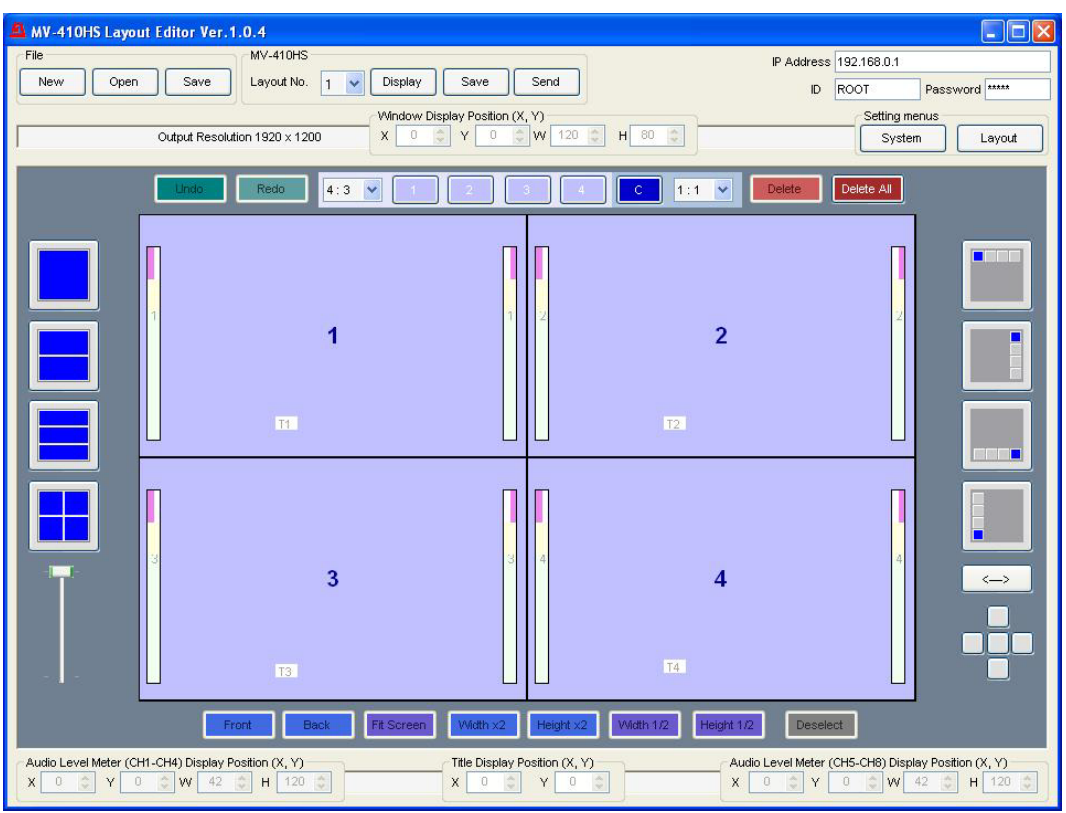

If the editing layout and the layout output from MV-410HS matches, users<br>can easily check the layout, since the changes in the layout editing area<br>are applied to MV-410HS in real-time are applied to MV-410HS in real-time.

#### **NOTE**

The output resolution can only be selected when creating a new layout. The resolution of the layout loaded from MV-410HS or the layout stored in the computer cannot be changed.

#### **4-2-3. Opening Saved Layout**

(1)To edit the layout saved on the computer, click the **Open** button in **File**.

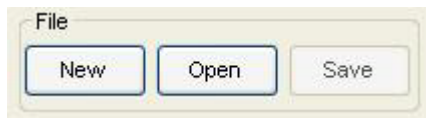

(2)Selecting a layout file and clicking **Open** opens the layout.

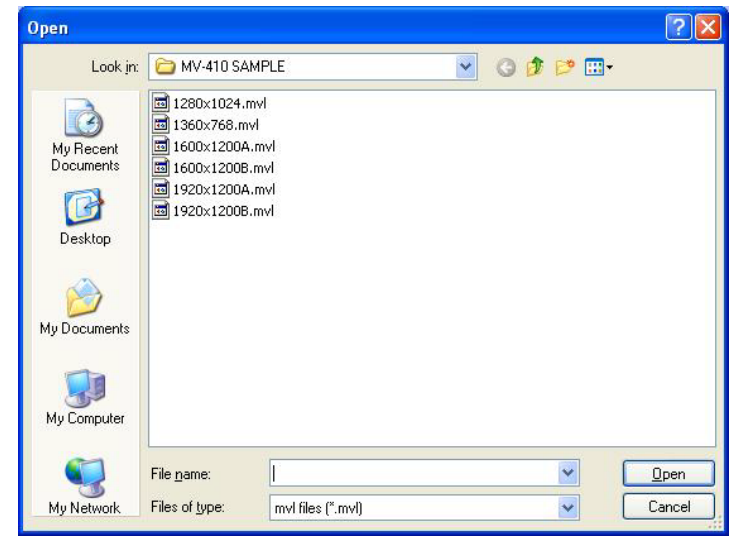

**NOTE**

The output resolution can only be selected when creating a new layout. The resolution of the layout loaded from MV-410HS or the layout stored in the computer cannot be changed.

### <span id="page-33-0"></span>**4-3. Editing Layouts**

#### **4-3-1. Adding Windows**

Windows can be added using the buttons **1**, **2**, **3**, **4**, and **C**.

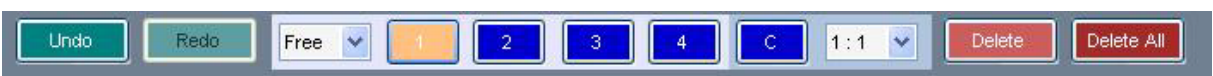

Clicking the button of window that is not displayed in the layout editing area adds the window to the layout editing area. Up to four video windows and one clock window can be added.

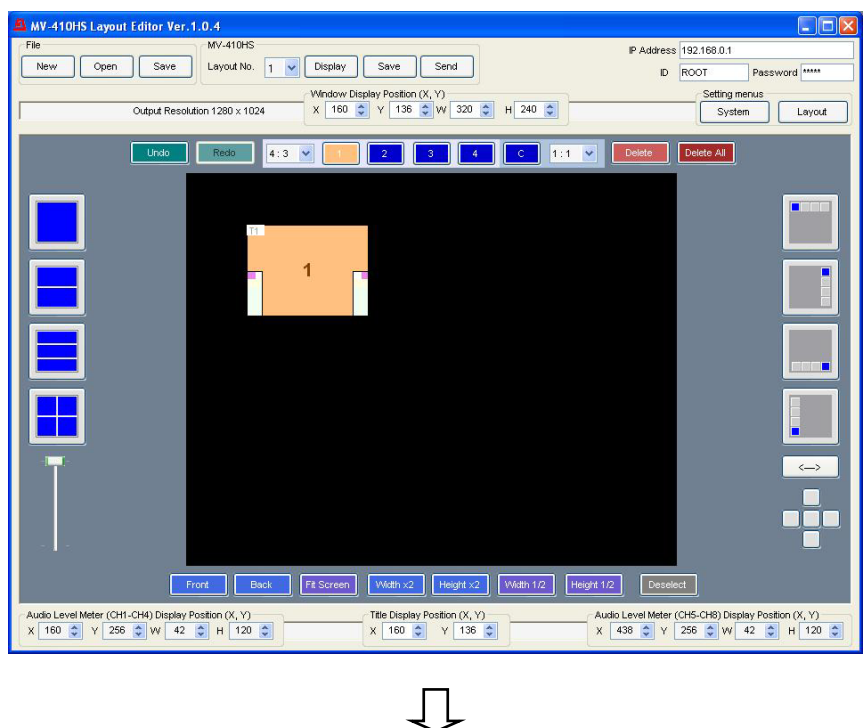

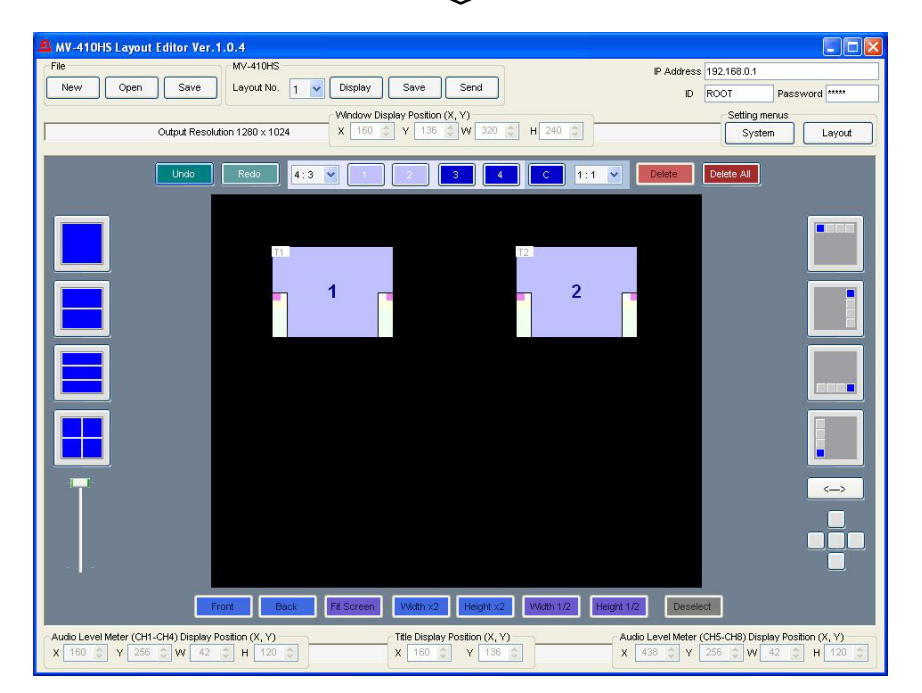

#### **4-3-2. Deleting Windows**

To delete a window, select a window and click **Delete**. To delete all windows in the editing are, click **Delete All**.

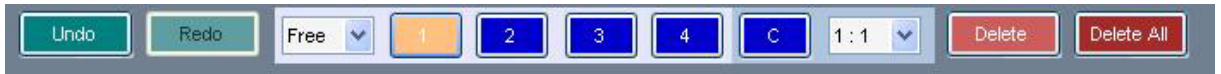

A window can also be deleted by selecting a window and choosing **Delete** from the right-click menu.

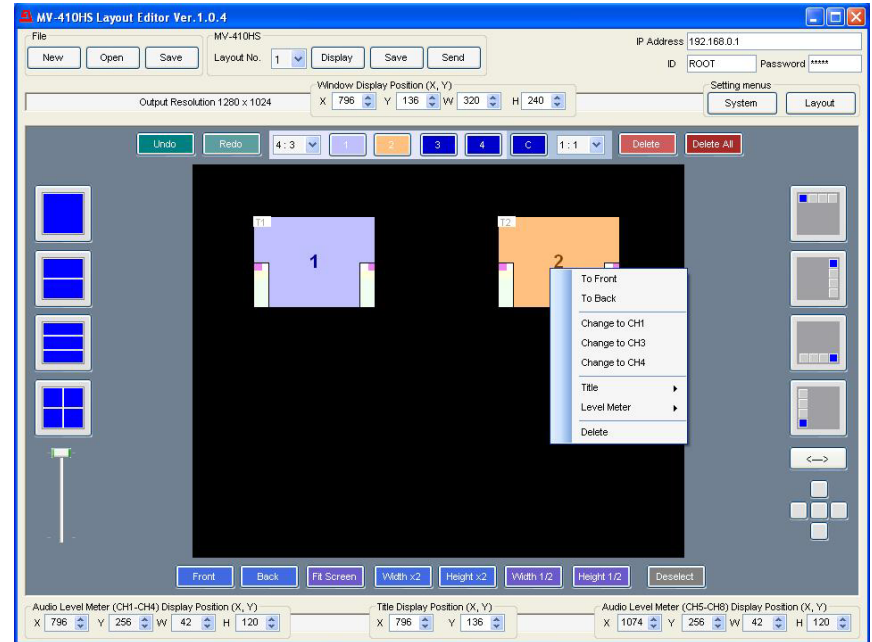

#### **4-3-3. Moving Window**

To move a window, drag the window to the desired position and release the mouse button.

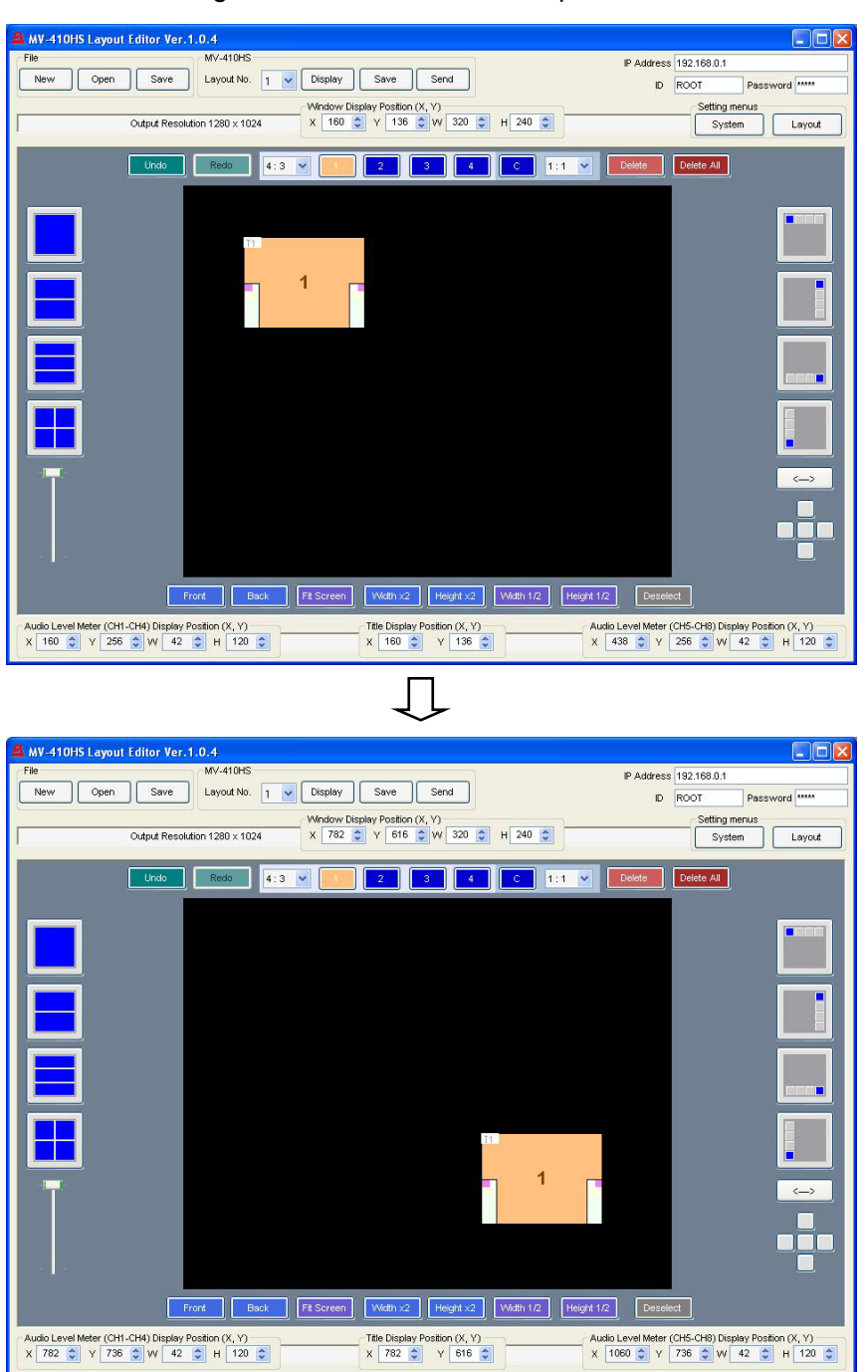

A window can also be moved by changing the numeric values in **X** and **Y** at the top of the edit window or using the arrow keys on the keyboard. (Select the window first.) Only one window can be moved at a time.

#### **NOTE**

When a window is moved, its title and audio level meters also move along with the window. The title and audio level meters located outside the window move inside if they are reached to the edge of the edit screen.

#### **4-3-4. Setting Window Size**

To change the window size, drag the edge of the window until the desired window size is obtained and release the mouse button. The window size can also be adjusted by selecting a window and changing the numeric values in **W** and **H**.

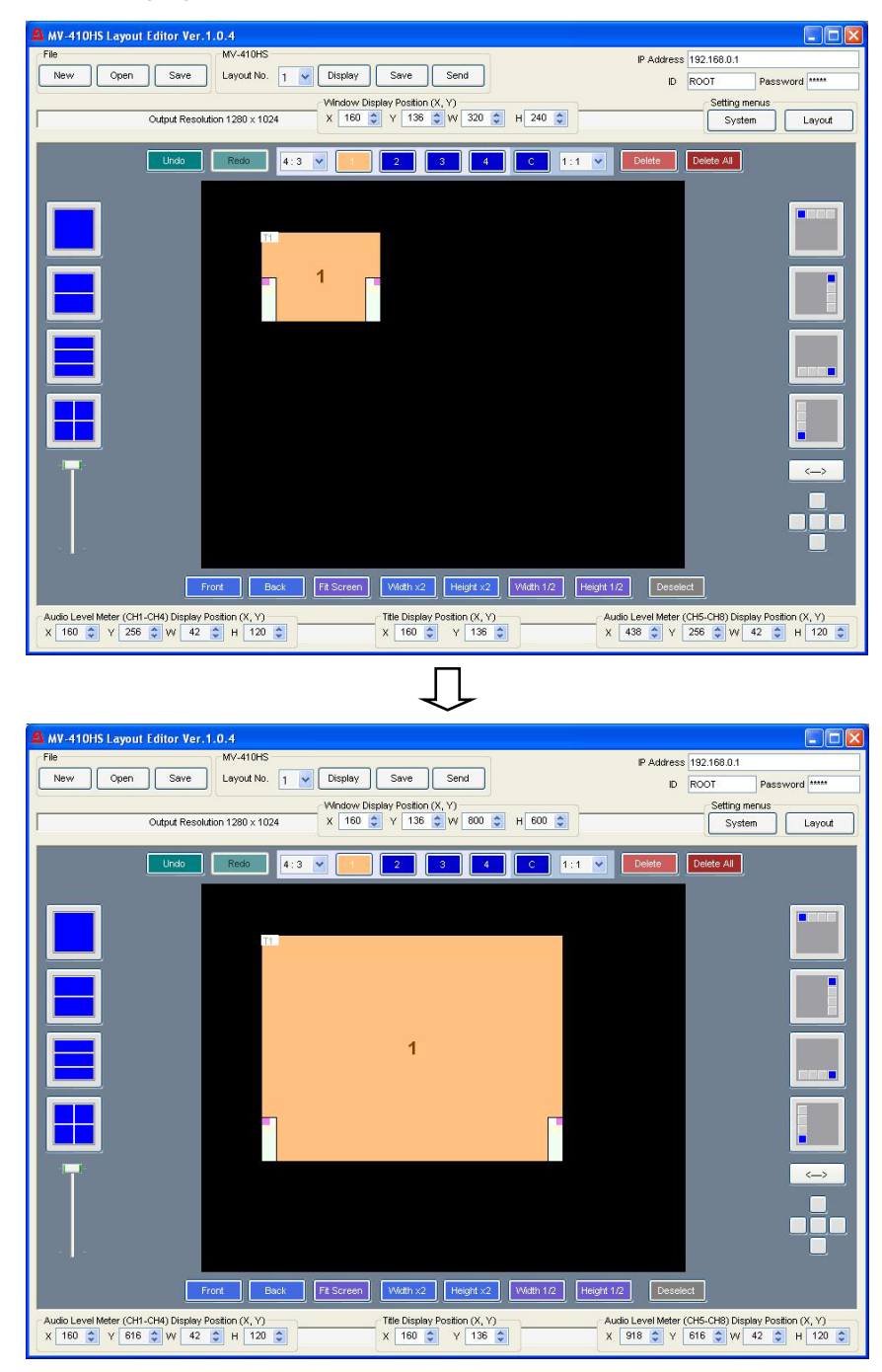

If **Aspect Ratio** is set to other than **Free**, the size can be adjusted while retaining the aspect ratio.

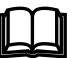

The window size can also be changed by clicking the **Fit Screen**, **Double Width**, **Double Height**, **Half Width**, and **Half Height** buttons.

The actual video display is within the area left after the removal of areas for tally and border displays from the set window size.

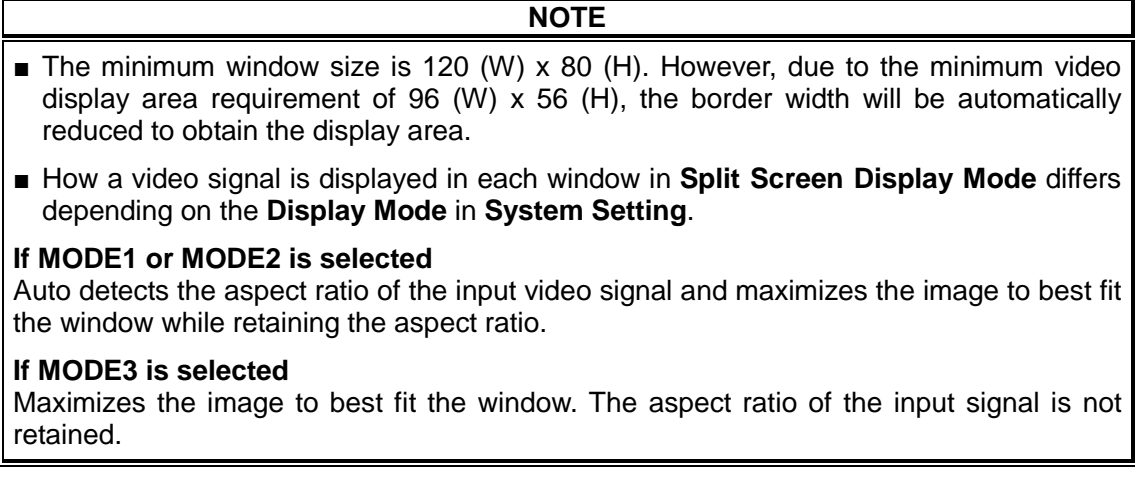

#### **4-3-5. Changing Channel of Window**

To change the display channel of a window, select the window and right-click to display the menu. From the right-click menu, choose a channel.

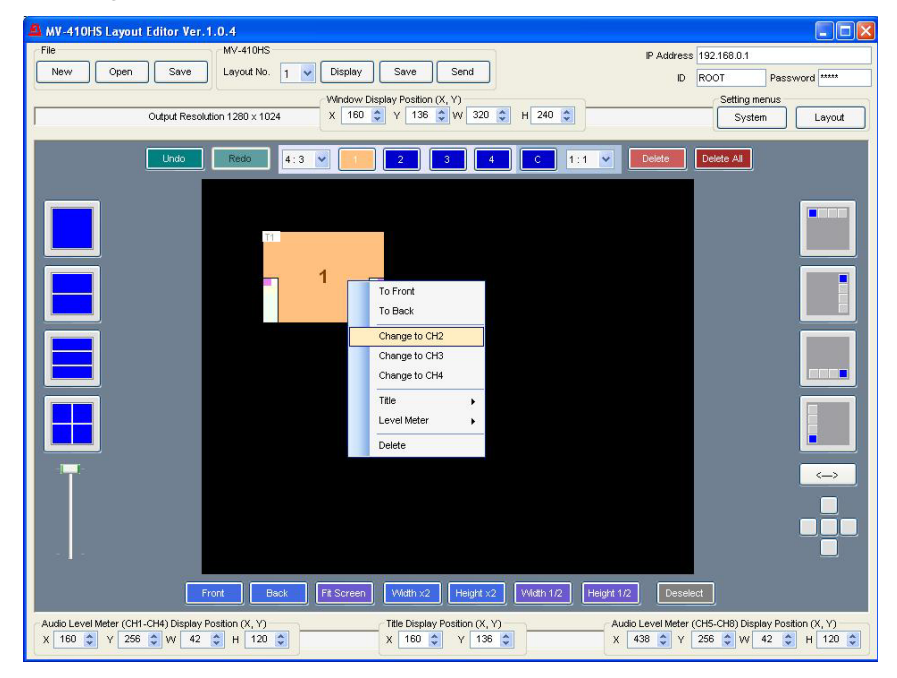

#### **NOTE**

Displaying the video signal of the same channel to multiple windows is not possible. If the channel that is already existed in the layout editing area is chosen, the window (channel) numbers will be exchanged.

#### **4-3-6. Changing Layer Order of Windows**

To change the layer order of overlapped windows, follow the instruction below.

First select a window you wish to change the layer order. To bring the window to the front, click **Front**. To send the window to the back, click **Back**. The layer order can also be changed by selecting a window and choosing **To Front** or **To Back** from the right-click menu.

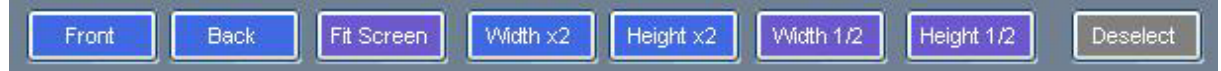

#### **4-3-7. Changing Display Position of a Title**

To change the display position of a title, select the window of the title that you wish to move and choose **Title > Set Position** from the right-click menu. The title moves along with the cursor as you drag the mouse. Move the cursor to the desired position and click the left mouse button. The display position of a title can also be adjusted by selecting a title and changing the numeric values in **X** and **Y** at the bottom of the edit window.

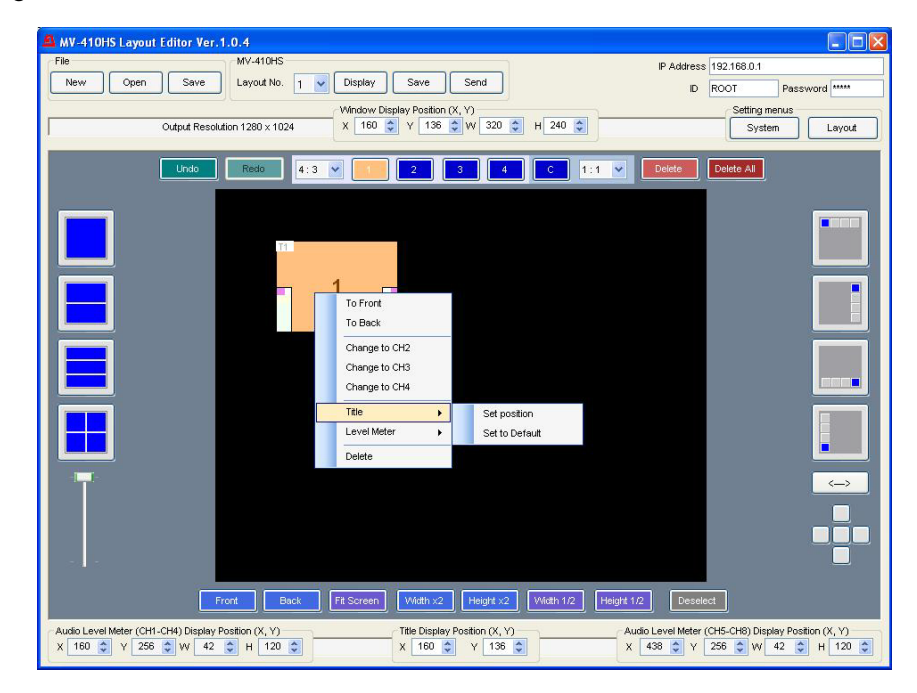

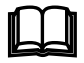

To reset the display position of the title to the default value, choose **Title > Set to Default** from the right-click menu.

#### **4-3-8. Changing Display Position of Audio Level Meters**

To change the display position of the audio level meters, select the window of the audio level meters that you wish to move and choose **Level Meter > (CH1-CH4) or (CH5-CH8) Set Position** from the right-click menu. The audio level meters move along with the cursor as you drag the mouse. Move the cursor to the desired position and click the left mouse button. The display position of the audio level meters can also be adjusted by selecting the audio level meters (CH1-CH4) or (CH5-CH8) and changing the numeric values in **X** and **Y** at the bottom of the edit window.

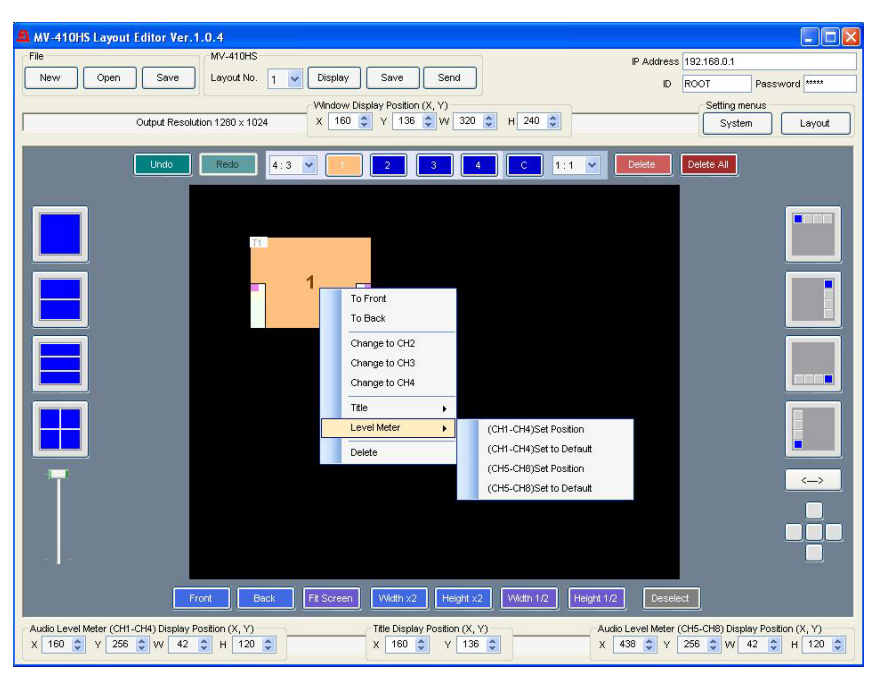

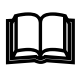

To reset the display position of the audio level meter to the default value,<br>choose **Level Meter > (CH1-CH4) or (CH5-CH8) Set to Default** from the<br>right-click menu right-click menu.

### **4-4. Saving Layout to MV-410HS**

Once the connection between MV-410HS and Layout Editor is established, the changes of the layout are applied real-time to MV-410HS. However, since the changes are not backed up to the memory, unsaved changes will be lost when MV-410HS is powered off. To save changes to MV-410HS, click the **Save** button in **MV-410HS** in the main screen.

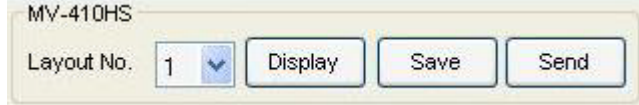

#### **4-5. Saving Layout as File on Computer**

To save the created layout as a file on the computer, click the **Save** button in **File** and give a desired name. The saved file can be loaded by clicking the **Open** button in **File**.

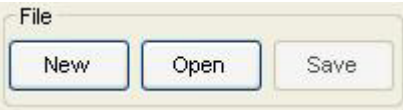

### **4-6. Closing MV-410HS Layout Editor**

To close the application, Click  $\times$  at the top-right corner of the screen.

### **5. Displaying Layout on MV-410HS Output**

#### **5-1. MV-410HS**

Pressing the **SPLIT** button on the front panel of MV-410HS and pressing either of **1**, **2**, **3**, or **4** button displays a pattern of four patterns preset in MV-410HS Layout Editor.

#### **5-2. MV-410HS Layout Editor**

Choose a layout number from the **Layout Number** drop-down list and press the **Display** button.

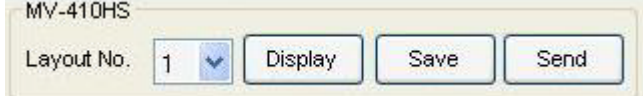